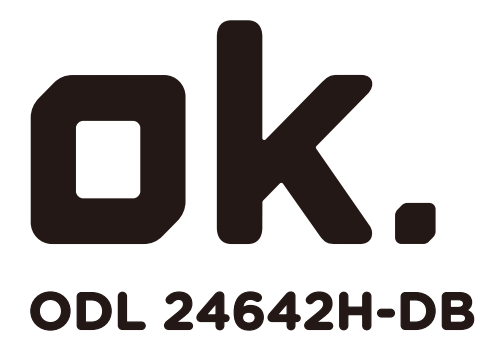

**24" HD TV LED** 

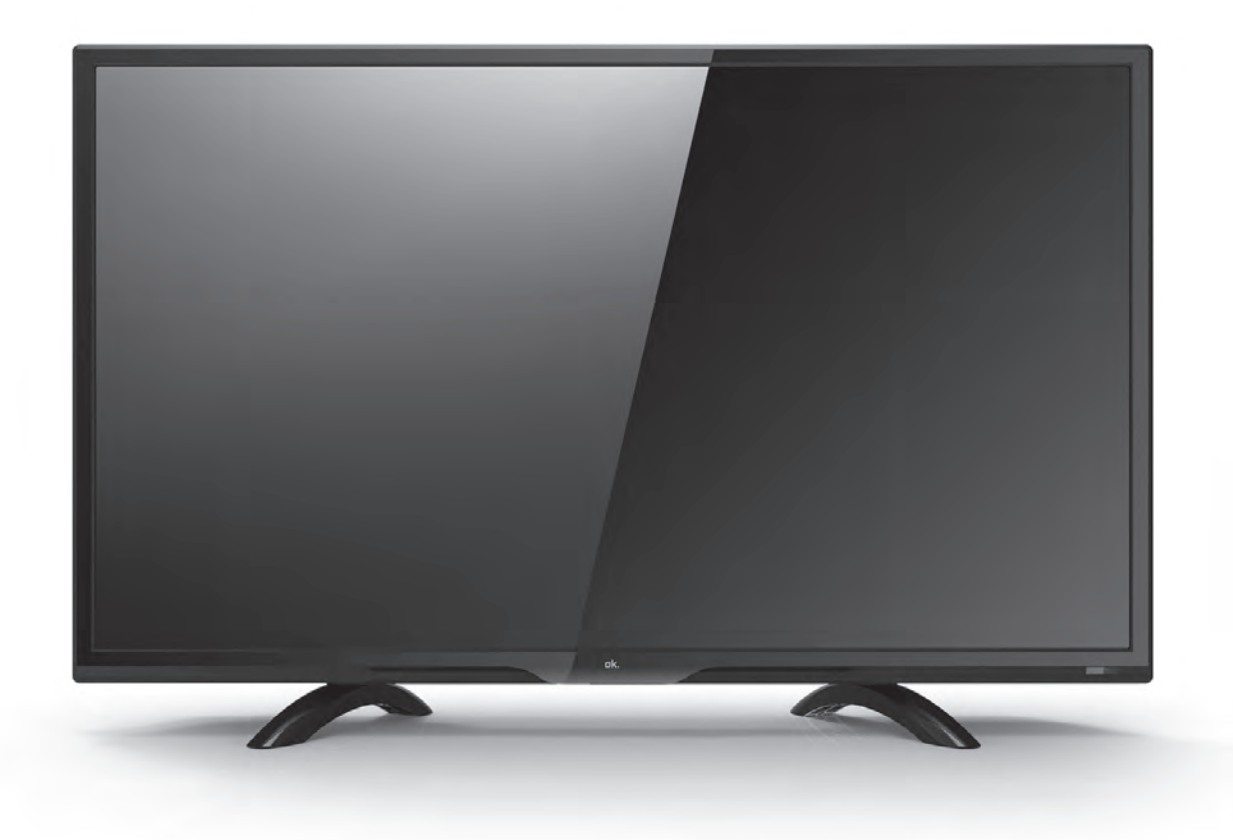

**NL GEBRUIKERSHANDLEIDING EN USER MANUAL DE BENUTZERHANDBUCH**

### **INHOUD**

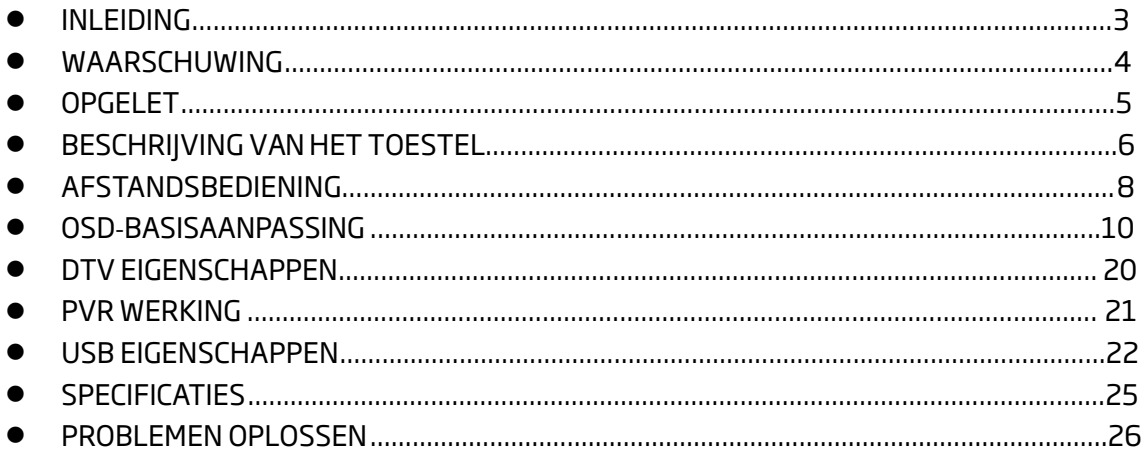

### **INLEIDING**

Bedankt voor uw aankoop van de LED-TV. Deze kan gebruikt worden als een normale kleurentelevisie en als PC-beeldscherm. Lees om vanaf het allereerste moment van alle functies van uw TV te genieten deze handleiding aandachtig en bewaar deze om later te kunnen raadplegen.

### **INSTALLATIE**

1. Plaats de TV in een kamer waar er geen rechtstreeks licht op het scherm invalt. Totale duisternis of een reflectie op het beeldscherm kan er voor zorgen dat uw ogen vermoeid raken. Zachte en indirecte verlichting is aanbevolen voor een aangename kijkervaring.

2. Laat voldoende ruimte tussen de ontvanger de muur voor een voldoende ventilatie.

3. Vermijd te warme plaatsen om beschadigingen van het kabinet of het voortijdig defect raken van onderdelen te voorkomen.

4. Deze TV kan aangesloten worden op een voeding van 100‐240 V~ 50/60 HZ.

5. Installeer de TV niet nabij warmtebronnen zoals radiatoren, ventilatieopeningen of in een afgesloten meubelstuk of ruimte. Dek de ventilatieopeningen niet af wanneer de TV in gebruik is. 6. Het indicatielampje zal na het uitschakelen van de voeding nog ongeveer 30 seconden blijven branden. Tijdens deze periode kunt u de TV niet opnieuw aanzetten, bedankt voor uw aandacht!

### **WAARSCHUWING**

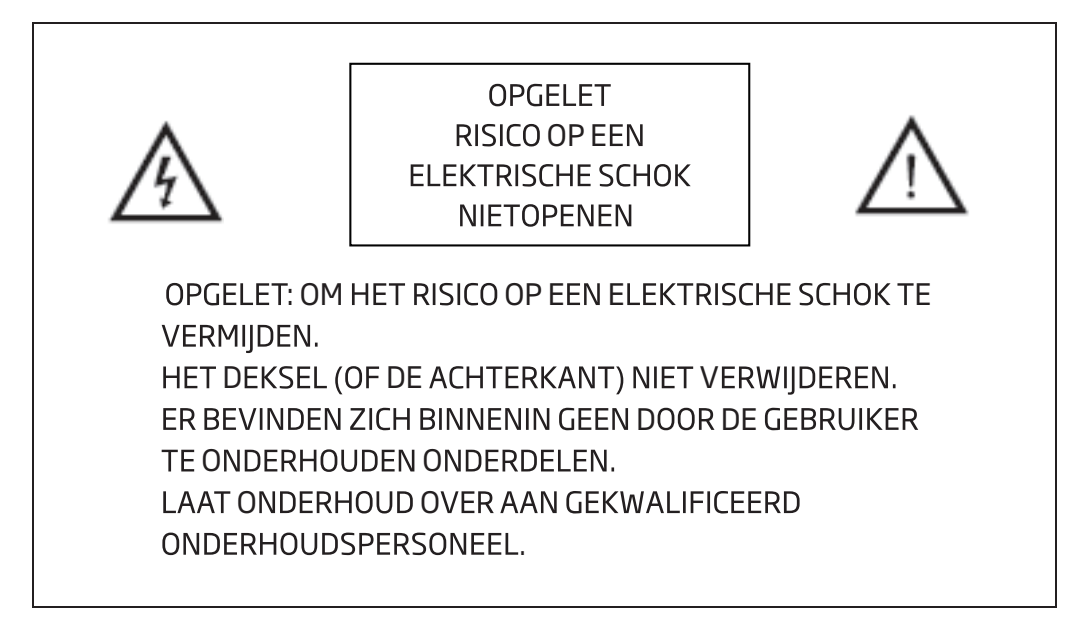

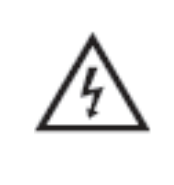

Dit symbool heeft als doel de gebruiker te waarschuwen op het risico op een elektrische schok, dit toestel mag enkel gedemonteerd worden door gekwalificeerd onderhoudspersoneel.

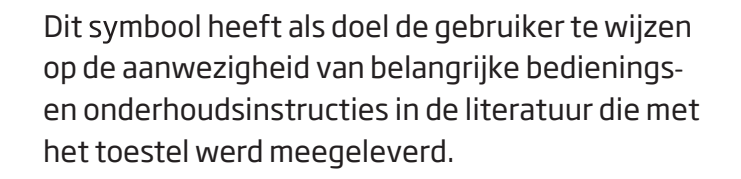

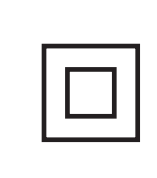

Deze apparatuur is een Klasse II of dubbel geïsoleerde elektrische apparaat. Het is zo ontworpen dat er geen veiligheidsaansluiting op de elektrische aarding vereist is.

## **OPGELET**

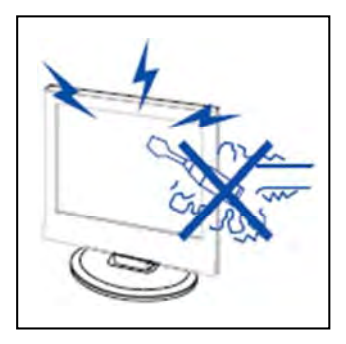

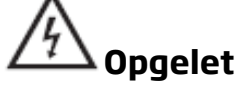

Er worden in dit product hoge spanningen gebruikt. Open de behuizing van het product niet. Laat onderhoud over aan gekwalificeerd onderhoudspersoneel.

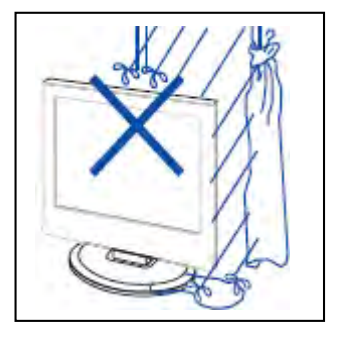

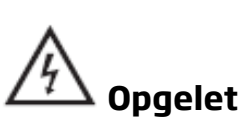

Om brand of een elektrische schok te voorkomen mag het toestel niet blootgesteld worden aan vocht, mogen er geen met vloeistof gevulde objecten, zoals vazen, op het apparaat geplaatst worden.

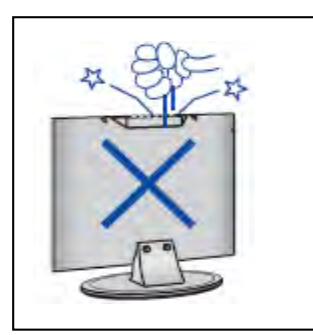

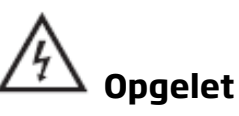

Duw of laat geen zaken in de openingen of sleuven van het kabinet vallen. Mors nooit vloeistof op het televisietoestel.

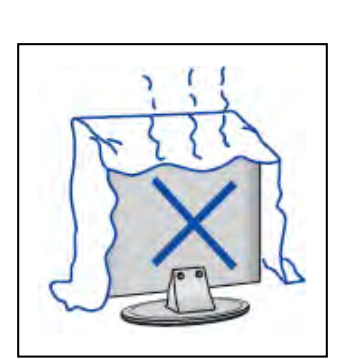

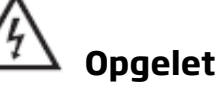

Vermijd de blootstelling van het toestel aan direct zonlicht en andere warmtebronnen. Plaats de televisie niet rechtstreeks op andere producten die warmte uitstralen: bijvoorbeeld videorecorders en audioversterkers. De ventilatieopeningen aan de achterkant niet blokkeren. Ventilatie is essentieel voor het voorkomen van het stukgaan van elektrische onderdelen. Plet het netsnoer niet onder het toestel of andere zware voorwerpen.

### **OPGELET**

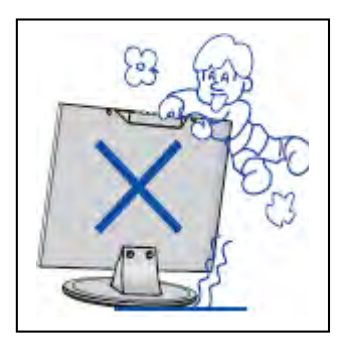

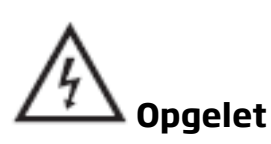

Nooit op het product of zijn steun staan, er tegen leunen of er tegen duwen. Schenk extra aandacht aan kinderen.

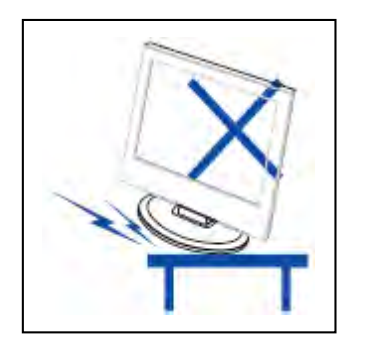

# **Opgelet**

Plaats het toestel nooit op een instabiele wagen, plank of tafel. Het vallen van de TV kan leiden tot ernstig persoonlijk letsel en beschadiging van de TV.

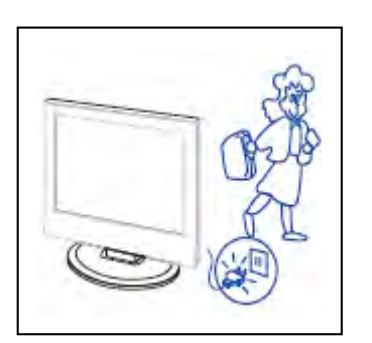

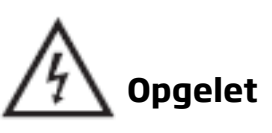

Wanneer het product gedurende langere tijd niet gebruikt wordt is het aanbevolen om de stekker uit het stopcontact te trekken.

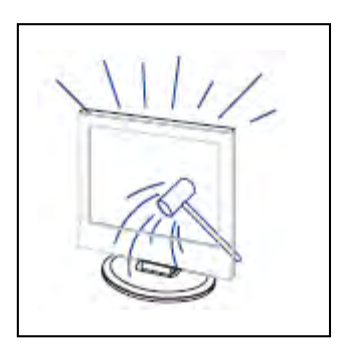

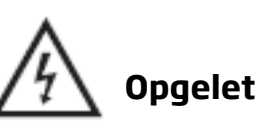

Het LED-paneel dat in dit product gebruikt wordt is van glas en breekbaar. Men mag dit product niet laten vallen en er niet tegen stoten. Wees indien het LED-paneel breekt voorzichtig voor de glasscherven.

**NL** 

### **BESCHRIJVING VAN HET TOESTEL**

### **an de noppen op het edieningspaneel**

- : Volume omhoog.
- : Volume omlaag.
- : Volgende zender.
- ▼: Vorige zender.
- **IIII**: Druk om het hoofdmenu te openen.
- $\bigoplus$ : Selecteer het ingangssignaal.
	- : Zet de TV aan of uit.

### **TV-aansluitingen**

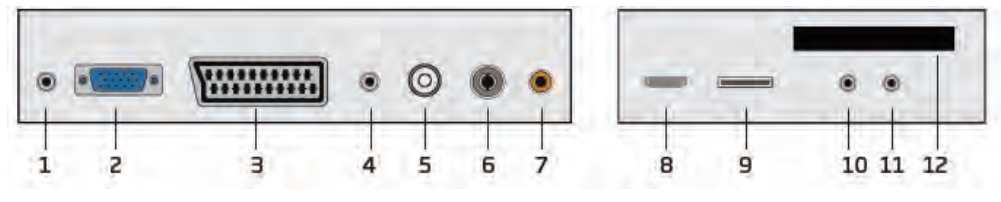

8. HDMI-ingang. 9. USB-ingang.

12. CI-sleuf

10. Mini-AV-ingangsaansluiting

11. Mini-YPbPr-ingang.

- 1. Hoofdtelefoon-uitgang.
- 2. VGA-ingang.
- 3. SCART-ingang.
- 4. PC AUDIO-ingang.
- 5. I NR IN
- 6. RF-antenne
- 7. COAX-uitgang.

### **Optionele conÿguratie zoals hieronder:**

Sluit de USB aan op de USB-aansluiting op het toestel.

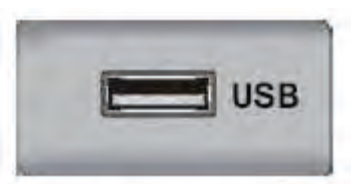

### **OPMERKING**

- De maximale uitgangsstroomsterkte is 500 mA wanneer u een USB aansluit op de USB-aansluiting.
- Om te garanderen dat de Mobile HD naar behoren werkt moet u een externe voeding voor de Mobile HD gebruiken. Gebruik de USB-aansluiting niet tegelijkertijd.
- Mobile HD wordt ondersteund door het aansluiten via de USB-aansluiting (meer dan 2 GB vereist). De Mobile HD kan maximaal 4 partities bevatten. De maximale grootte van een partitie is 2TB. Documenten in de FAT/ FAT32-indeling worden ondersteund. De maximale grootte van een document is 4GB in de FAT-indeling en 2TB in de FAT32-indeling.

### **AFSTANDSBEDIENING**

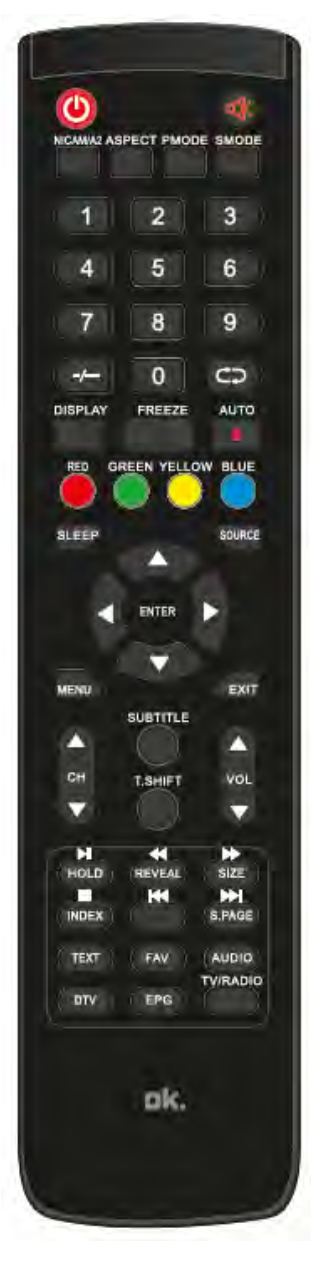

**O**: Druk op deze knop om de tv in te schakelen vanuit de stand‐by‐modus.

: Druk op deze toets om het geluid te dempen of terug te activeren.

**NICAM/A2:** Druk in de Tv-modus op deze toets om de stereomodus te selecteren.

**ASPECT:** Druk om de beeldverhouding aan te passen. **PMODE:** Selecteer de beeldmodus.

**SMODE**: Selecteer de geluidsmodus.

**0‐9:** Selecteer en verander van zender door middel van de toetsen 0 ‐ 9.

**‐/‐‐**: Wijzig het zendernummer.

: Schakel over tussen de huidige en vorige zenders. **DISPLAY:** Geef TV‐informatie weer.

**FREEZE:** Druk om het beeld vast te zetten.

**Col**: Start met opnemen.

( De U‐schijf zal bij het branden geformatteerd worden, gelieve geen belangrijke bestanden op te slaan op de U‐ schijf )

**AUTO:** Pas het beeld automatisch aan in de pc‐modus. **RED, GREEN, YELLOW, BLUE:** Stemmen overeen met de objecten in de verschillende kleuren.

**SLEEP:** Stel de sleep‐timer in.

**SOURCE:** Druk om de signaalbron te wijzigen.

**ENTER:** Bevestig de geselecteerde optie of voer de geselecteerde operatie uit.

**OPMERKING**: druk op deze toets om de "zenderlijst" in de TV‐bron weer te geven.

**MENU:** Druk op deze toets om het hoofdmenu te openen voor het doorvoeren van verschillende aanpasbare instellingen.

**EXIT**: Verlaat het OSD (weergave op het scherm).

**CH**▼**/CH**▲: Kies de volgende of vorige zender.

**VOL**▼**/VOL**▲: Pas het volume aan.

**SUBTITLE:** Open of sluit de ondertiteling. (Enkel gebruikt voor modellen met DTV‐functie)

### **AFSTANDSBEDIENING**

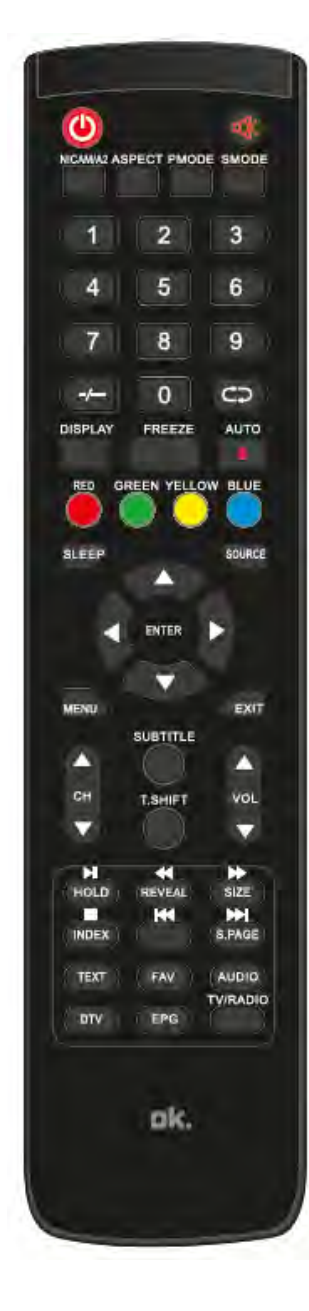

**T.SHIFT:** Druk op de toets om het huidige DTV‐ programma te pauzeren en start met het opnemen op de achtergrond

(Enkel gebruikt voor modellen met DTV‐functie) **HOLD:** Zet de weergave van verschillende pagina's in de teletekstmodus vast. (Enkel gebruikt in Europa)  $\mathbf{H}$ : Druk om te starten met het afspelen van de MEDIA of om het afspelen te pauzeren. (Enkel gebruikt voor modellen met MEDIA‐functie) **REVEAL:** Druk op deze toets om de verborgen informatie van de teletekstpagina weer te geven.

Druk opnieuw om de informatie te verbergen. : Druk om terug te spoelen. (Enkel gebruikt voor modellen met MEDIA‐functie)

**SIZE:** Geef de bovenkant, onderkant of de volledige pagina om eenvoudig te lezen in de teletekstmodus. : Druk op om vooruit te spoelen. (Enkel gebruikt voor modellen met MEDIA‐functie)

**INDEX:** Druk op deze toets om de inhoudspagina in teletekst weer te geven.

:Stop met het afspelen van de Media.  $\blacksquare$ (Enkel gebruikt voor modellen met MEDIA‐functie)

:Ga verder naar het vorige hoofdstuk (Enkel gebruikt voor modellen met Media‐ functie) **S.PAGE:** Voer de functie SUBCODE uit in de tekst in de weergavemodus voor tekst. : Ga verder naar het volgende hoofdstuk. (Enkel gebruikt voor modellen met MEDIA‐functie) **TEXT:** Druk om de teletekstmodus te openen. **FAV:** Schakel over naar de door de gebruiker opgemaakte "Lijst met favorieten"

**AUDIO:** Druk om de DTV‐audio te selecteren. (Enkel gebruikt voor modellen met DTV‐functie)

**DTV:** Druk om over te schakelen naar DTV-modus (Digitale TV). OPMERKING: Druk op deze toets om de "Opnamelijst" in DTV weer te geven **EPG:** Open de elektronische programmagids. (Enkel gebruikt voor modellen met DTV‐functie)

**TV/RADIO:** Schakel over tussen TV en RADIO (Enkel gebruikt voor modellen met DTV‐functie)

### **Installatiegids**

Als dit de eerste keer is dat u uw TV aanzet en er zich geen programma's in het Tv‐

**NL** 

geheugen bevinden, zal het menu installatiegids op het scherm verschijnen.

l‐ Druk op de "▲/▼/◄/►" knop om de taal te selecteren.

- 2‐ Druk op de "▲/▼/◄/►" knop om het land te selecteren.
- 3‐ Druk op de "▲/▼/◄/►" knop om de Home modus te selecteren.
- 4‐ Druk op Enter om het menu met DV‐C/DVB‐T/Satelliet te selecteren.
- 5‐ Druk op Enter om te starten met zoeken.

| <b>First Time Installation</b> |  |                  |  |  |
|--------------------------------|--|------------------|--|--|
| Language                       |  | <b>English</b>   |  |  |
| Country                        |  | Spain            |  |  |
| <b>Environment</b>             |  | <b>Home Mode</b> |  |  |

*Opmerking: Het zoeken naar een platform zal enige tijd duren, gelieve geduld te hebben!* 

### **Channel (Zender)**

Druk op de toets MENU om het hoofdmenu te openen. Druk op de toets ◄/ ►om CHANNEL (ZENDER) in het hoofdmenu te selecteren

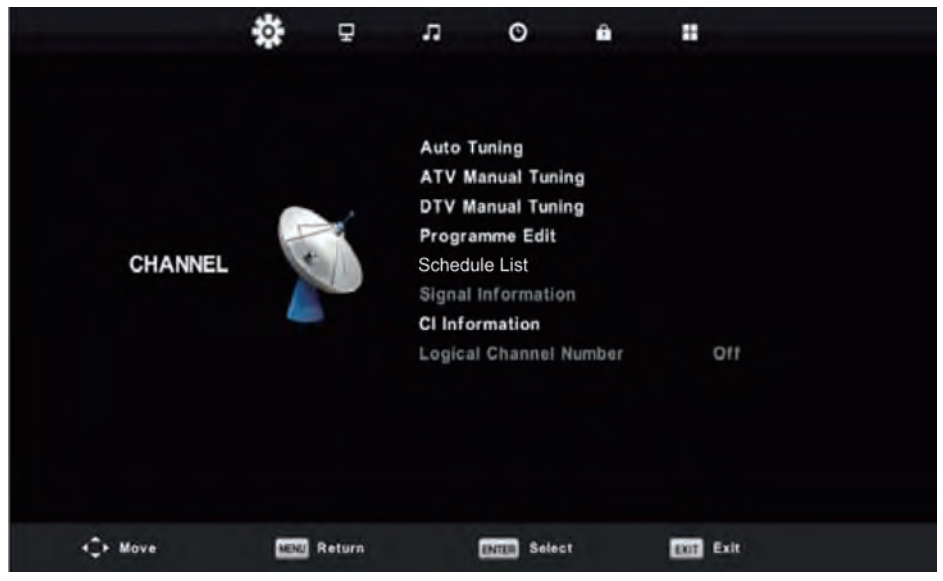

### **1. Auto Tuning (Automatisch afstemmen)**

Druk op de "▲/▼" knop om "Auto Tuning"( Automatisch afstemmen) te selecteren en druk op enter.

Druk op de "▲/▼" om het land te selecteren en druk op de knop " ▲/ ▼" om het afstemmingstype en digitaal type te selecteren.

Druk op de "ENTER" knop om te beginnen met scannen. Druk op de "MENU" knop om over te slaan of op de "EXIT" knop om te stoppen.

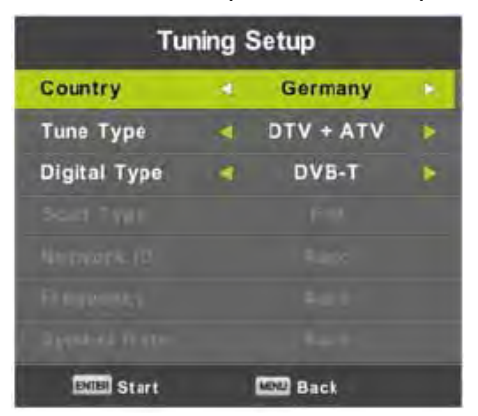

*Opmerking: Het zoeken naar een platform zal enige tijd duren. Gelieve geduld te hebben!* 

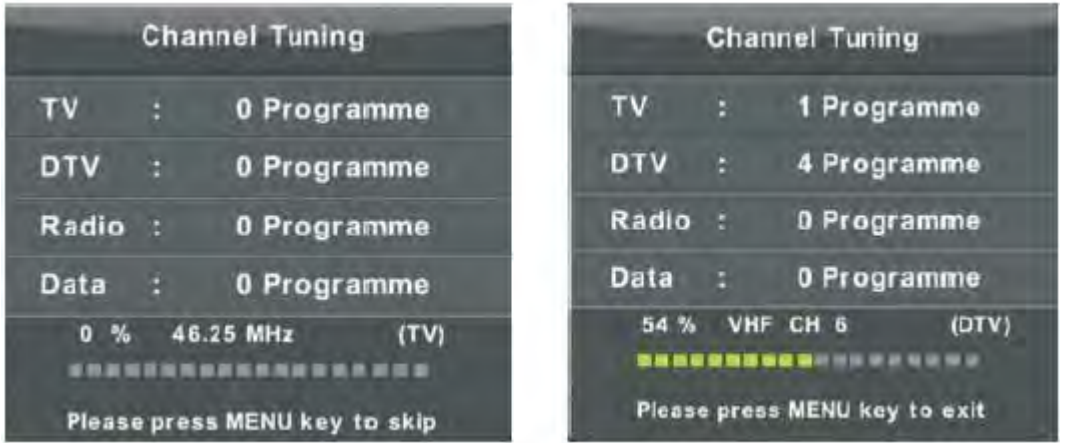

#### **2. ATV Manual Tuning (ATV Handmatig afstemmen)**

Druk op de "▲/▼" knop om "ATV handmatig afstemmen" te selecteren en druk op de "►" knop om te openen.

Druk op de toets "MENU"

om terug te keren naar het vorige menu. Druk op de toets "EXIT" om het menu te verlaten.

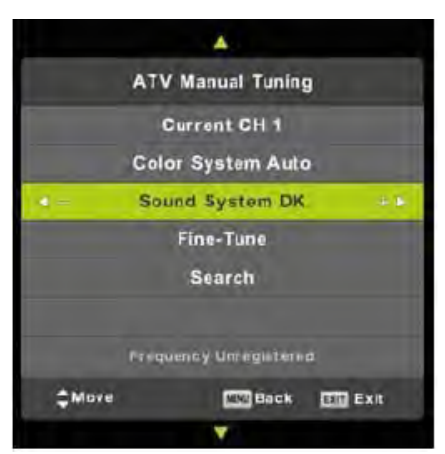

#### **3. DTV Manual Tuning (DTV Handmatig afstemmen)**

Druk op de "▲/▼" knop om "DTV handmatig afstemmen" te selecteren en druk op de ENTER knop om te starten.

Druk op de toets "MENU" om terug te keren naar het vorige menu. Druk op de toets "EXIT" om het menu te verlaten.

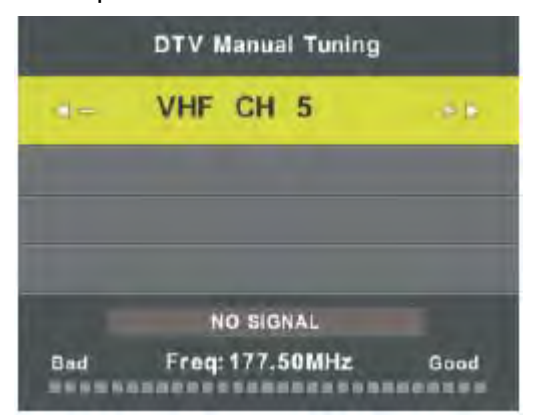

#### **4. Programme Edit (Programma bewerken)**

Druk op de "▲/▼" knop om "Programma bewerken" te selecteren en druk op de "ENTER" knop om in te openen.

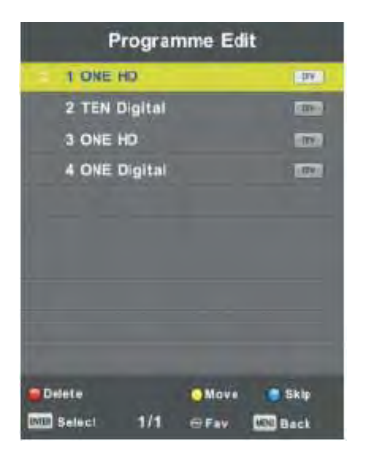

### **A. DELETE (VERWIJDEREN)**

Druk op de "▲/▼" toets om programma te selecteren en druk eenmaal op de "RODE" toets om het programma te verwijderen.

#### **B. SKIP (OVERSLAAN)**

Druk op de "▲/▼" toets om de zender die u wilt overslaan te selecteren en druk op de "BLAUWE" toets om over te slaan. Druk opnieuw op de "BLAUWE" toets om de instelling te annuleren.

#### **C. MOVE (VERPLAATSEN)**

Druk op de "▲/▼" toets om de zender te selecteren en druk op de "GELE" toets om te verplaatsen. Druk daarna op de "▲/▼" toets om de zender die u wilt verplaatsen te selecteren. Druk opnieuw op de "GELE" toets om te bevestigen.

#### **Hier kunt u ook een FAV‐lijst maken met de FAV‐toets.**

**NL** 

#### **5. Schedule List (Schema lijst)**

Druk op de "▲/▼" knop om "Schema lijst" te selecteren en druk op de "ENTER" knop om het submenu te openen.

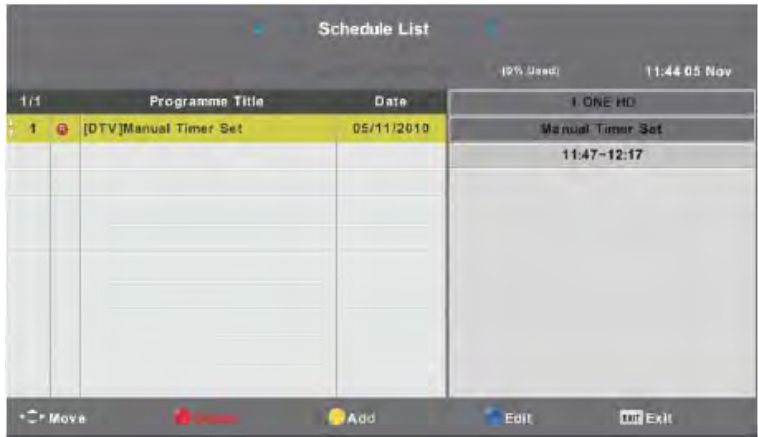

### **6. Signaalinformatie (enkel gebruikt in DTV)**

Druk op de "v/▲"

toets om "Signal information" ("Signaalinformatie") te selecteren en druk op

de "ENTER" toets. Druk op de toets "MENU"

om terug te keren naar het vorige menu. Druk op de toets "EXIT"

om het menu te verlaten.

#### **7. CI Information (CI‐informatie)**

Druk op de "▲/▼" knop om "CI‐Info" te selecteren en druk op de "OK" knop om de CI‐kaartinformatie te controleren.

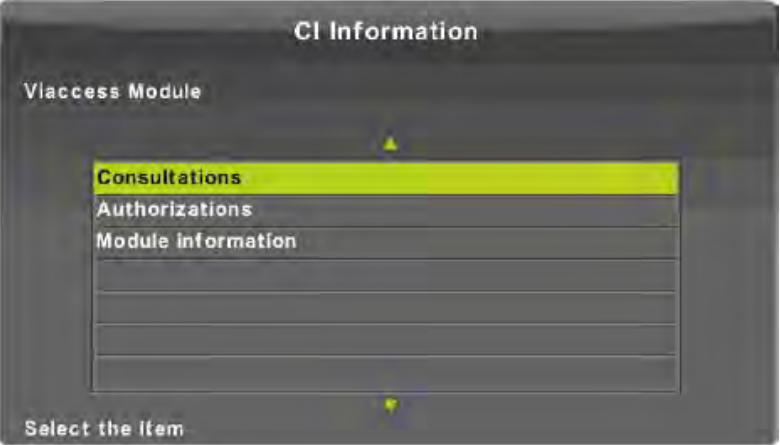

#### **8. Logisch kanaalnummer**

Druk op de "▲/▼" knop om "Logisch kanaalnummer" te selecteren en druk op de knop "◄/►" om "Aan" of "Uit" te selecteren.

#### De KANAAL‐lijst in satellietbron.

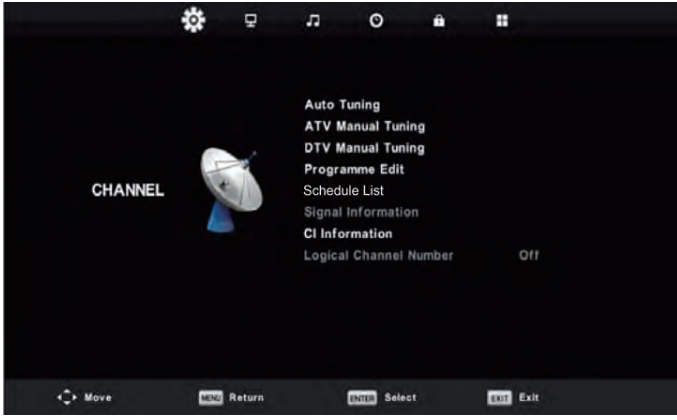

Auto Tuning (Automatisch afstemmen) Druk op de ▲/▼

knop om Automatisch afstemmen te selecteren en druk vervolgens op de Enter/► knop om te openen.

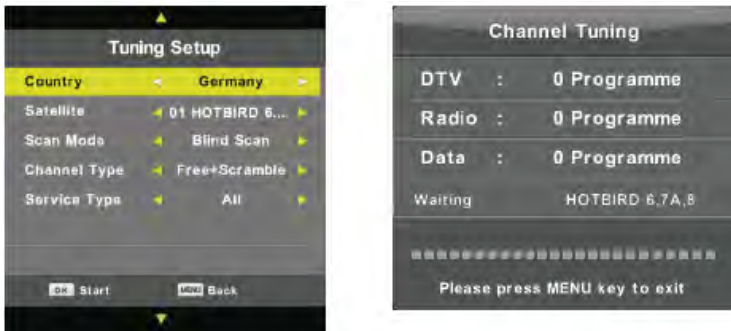

Dish Setup (Schotel Installatie)

Druk op ▲/▼ om Schotel Installatie te selecteren en druk vervolgens op Enter/ ► om te openen.

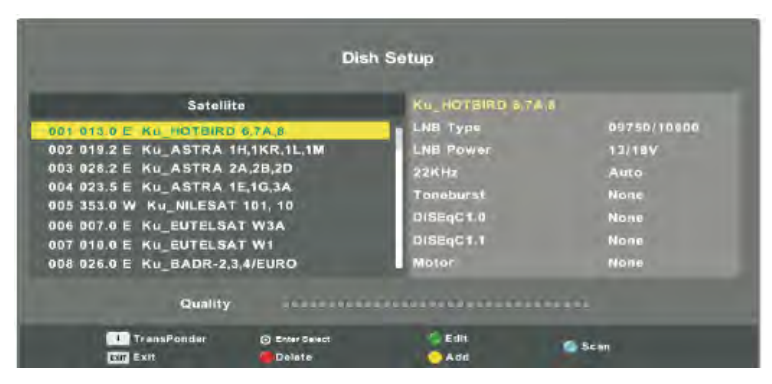

Druk op de Menu knop om het hoofdmenu te openen. Markeer "Kanaal" met de navigatieknoppen en druk op Enter om te openen. Markeer vervolgens "Schotel Installatie" en druk op Enter om te openen.

Druk op de LINKS/RECHTS‐navigatieknop om de kolom Links, Midden of Rechts te markeren. Druk op EXIT om terug te keren.

**NL** 

### **PICTURE (BEELD)**

U kunt het type beeld selecteren dat het meest geschikt is voor de uitzending die u bekijkt. Druk op de toets "MENU" om het OSD‐menu te openen. Druk daarna op de "◄/►" toets om het menu "PICTURE" ("BEELD") te selecteren. Druk op de " $\blacktriangledown/\blacktriangle"$ toets om "Picture Mode"

("Beeldmodus") te selecteren en druk op de "OK" toets om te selecteren.

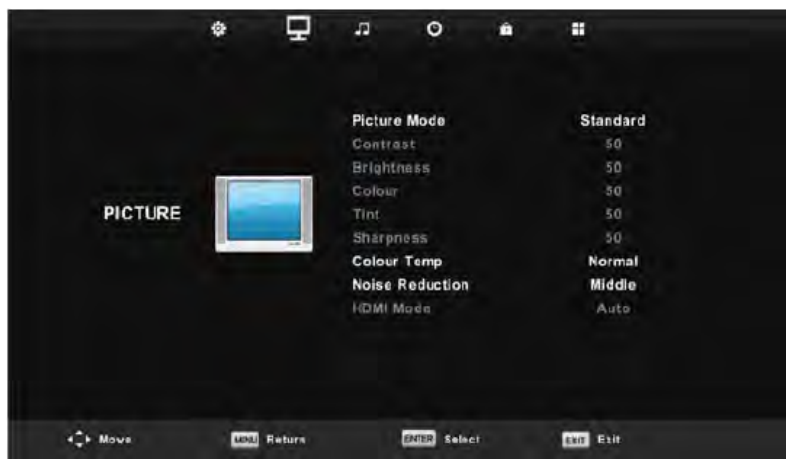

1. Druk op de "▲/▼" knop om "Beeld Modus" te selecteren en druk op de "◄/►" knop om de modus te selecteren.

2. Druk op de " $\blacktriangledown/\blacktriangle$ " toets om "Contrast" te selecteren en druk op de "</>

toets om het menu contrast aanpassen te openen en het contrast aan te passen. 3. Druk op de " $\blacktriangledown/\blacktriangle"$ 

toets om "Brightness" ("Helderheid") te selecteren en druk op de "◄/►" toets om het menu helderheid aanpassen te openen en de helderheid aan te passen.

4. Druk op de "▲/▼" knop om "Kleur" te selecteren en druk op de "◄/►" knop om het menu voor kleuraanpassing te openen en de kleur aan te passen.

5. Druk op de "v/▲" toets om "Sharpness" ("Scherpte") te selecteren en druk op de "◀/ ►" toets om het menu scherpte aanpassen te openen en de scherpte aan te passen.

6. Druk op de "▲/▼" knop om "Tint" te selecteren en druk op de "◄/►" knop om het menu Tint‐aanpassing te openen om de Tint aan te passen.

Opmerking: De 'hue'‐functie ('tint') wordt enkel in NTSC‐modus gebruikt.

7. Druk op de "▲/▼" knop om "Kleurtemp" te selecteren en druk op de "◄/►" knop om de modus te selecteren: Normaal, Koud, Warm.

8. Druk op de "▲/▼" knop om "Ruisonderdrukking" te selecteren en druk op de "◄/►" knop om te selecteren.

9. Druk op de "▲/▼" knop om "HDMI‐modus" te selecteren en druk op de "◄/►" knop om te selecteren.

### **SOUND (GELUID)**

U kunt het type geluid selecteren dat het meest geschikt is voor de uitzending waar u naar luistert. Druk op de toets "MENU" om het OSD‐

menu te openen. Druk daarna op de "▶/◀" toets

om het menu "SOUND" ("GELUID") te selecteren.

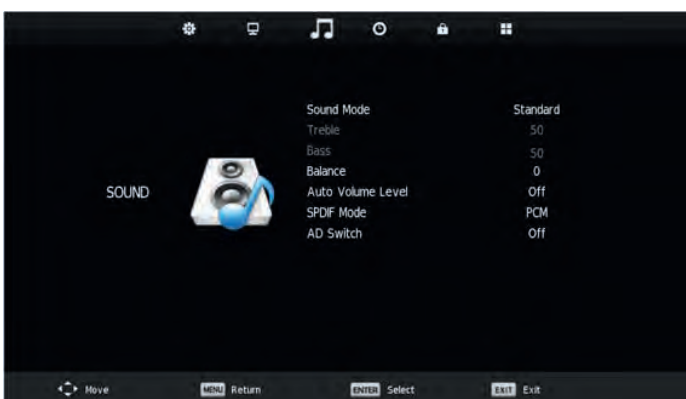

1. Druk op de " $\blacktriangle$ / $\blacktriangledown$ " toets om "Sound Mode" ("Geluidsmodus") te selecteren en druk op de "</>> " toets om de modus te selecteren.

2. Druk op de "▲/v" toets om "Treble" ("Hoge tonen") te selecteren en druk op de "◀/▶" toets om aan te passen.

3. Druk op de " $\blacktriangle$ / $\blacktriangledown$ " toets om "Bass" ("Lage tonen") te selecteren en druk op de " $\blacktriangleleft$ / $\blacktriangleright$ " toets om aan te passen.

4. Druk op " $\blacktriangle/\blacktriangledown$ " om "Balans" te selecteren en druk op "ENTER" om het menu te openen om de balans aan te passen

5. Druk op "△/▼" om "Auto Volume Niveau" te selecteren en druk op "ENTER" om "Aan" of "Uit" te selecteren.

6. Druk op de "▲/▼" knop om "SPDIF- modus" (digitale uitgang) te selecteren en druk op de "◄/►" knop om aan te passen.

7. Druk op de "▲/▼" knop om "AD Schakelen" te selecteren en druk op de "◀/▶" knop om aan te passen. (Schakel tussen diverse DTV audio)

### TIME (TIJD)

Druk op de "MENU" knop om het OSD-menu te openen. Druk vervolgens op de "◄/►" knop om het menu "Tijd" te selecteren.

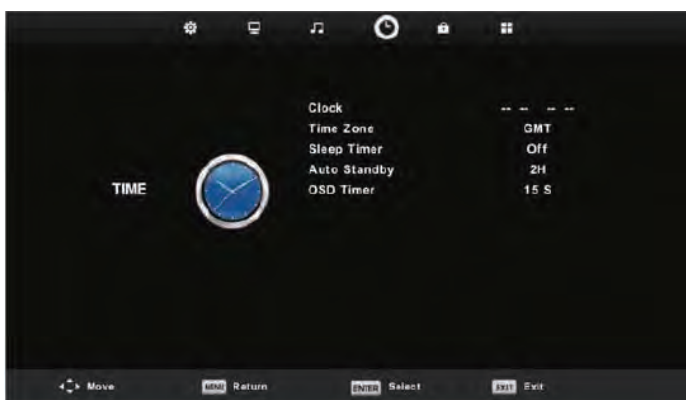

1. Druk op de "▲/▼" knop om "Klok" te selecteren en druk op de "ENTER" knop om de lokale tijd in te stellen.

2. Druk op de "▲/▼" knop om "Tijdzone" te selecteren en druk op de "ENTER" knop om het submenu te openen. Druk op de "▲/▼ / ◄/►" knop om de tijdzone te selecteren.

**NL** 

3. Druk op de "▲/▼" knop om "Slaap Timer" te selecteren en druk op de "ENTER" knop om het submenu te openen. Druk op de "▲/▼" knop om aan te passen.

4. Druk op de "▲/▼" knop om "Auto Stand‐by" te selecteren en druk op de "ENTER" knop om het submenu te openen. Druk op de "▲/▼" knop om aan te passen.

5. Druk op de "▲/▼" knop om "OSD Timer" te selecteren en druk op de "ENTER" knop om het submenu te openen. Druk op de "▲/▼" knop om aan te passen

### **LOCK (VERGRENDELEN)**

Druk op de toets "MENU" om het OSD-menu te openen. Druk daarna op de "▶/◀" toets om het

menu "Lock System" ("Blokkeersysteem") te selecteren. Het standaard wachtwoord is " 0000". *(Opmerking: Het beheerderswachtwoord is "8899").* 

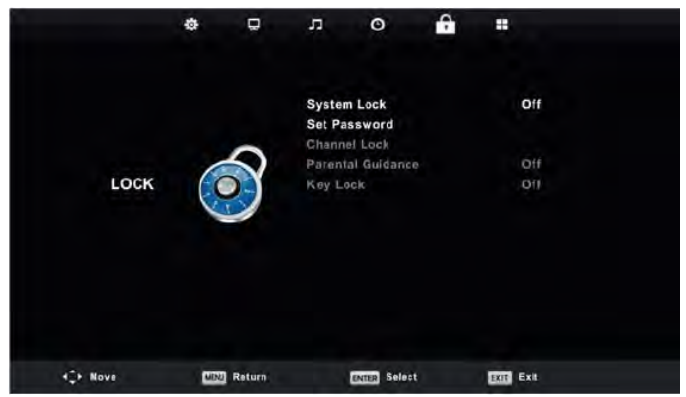

1. Druk op de "▲/▼" knop om "Systeemvergrendeling" te selecteren en druk vervolgens op de "◄/►" knop om "Aan" of "Uit" te selecteren.

2. Druk op de "▲/▼" knop om "Wachtwoord instellen" te selecteren en uw nieuwe wachtwoord in te stellen.

3. Druk op de "▲/▼" knop om "Kanaalvergrendelingen" te selecteren en druk op de "GROEN" knop om te vergrendelen kanaal (en) te selecteren.

4. Druk op de "▲/▼" knop om "Ouderlijk toezicht" te selecteren en druk op de "◄/►" knop om in te stellen.

5. Druk op de "▲/▼" knop om "Toets vergrendeling" te selecteren en druk vervolgens op de knop om "Aan" of "Uit" te selecteren. Het toetsenbord is ongeldig als u Toetsenbord Vergrendelen op "Aan" zet.

6. Druk op de "▲/▼"

toets om "Hotel Mode" ("Hotelmodus") te selecteren en druk op de "►" toets om het submenu te openen om in te stellen.

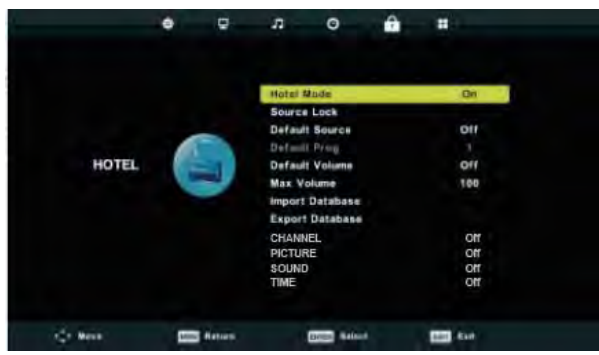

#### **SETUP (INSTELLEN)**

Druk op de toets "MENU" om het OSD-menu te openen. Druk daarna op de "▶/◀" toets om het menu "SETUP" ("INSTELLEN") te selecteren.

**NL** 

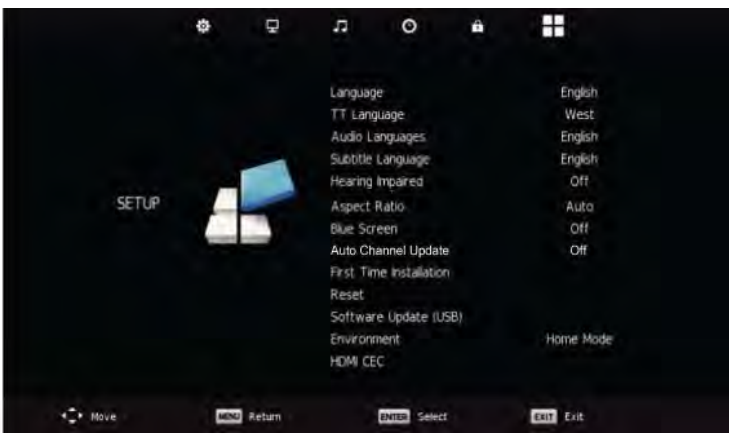

1. Druk op de "▲/▼" knop om "Taal" te selecteren en druk op de "◄/►" knop om de gewenste OSD‐taal te selecteren.

2. Druk op de "▲/▼" knop om "TT‐taal" te selecteren en druk op de "◄/►" knop om de gewenste taal te selecteren.

3.Druk op de "▲/▼"

toets om "Audio Language" ("Audiotaal") te selecteren en druk op de "►" toets om het menu voor het aanpassen van de audiotaal te selecteren en uw gewenste audiotaal te selecteren.

4.Druk op de "▲/▼" knop om "Ondertitelingstaal" te selecteren en druk op de "►" knop om het menu voor het instellen van de ondertitelingstaal te openen en de gewenste ondertitelingstaal te selecteren.

Opmerking: Deze functie wordt enkel gebruikt bij de DTV‐bron.

5.Druk op de "▲/▼" knop om "Gehoorbeschadiging" te selecteren en druk op de "◄/►" knop om "Aan" of "Uit" te selecteren.

6.Druk op de "▲/▼" knop om "Beeldverhouding" te selecteren en druk op de "◄/►" knop om de beeldverhouding te selecteren.

7. Druk op de "▲/▼"

toets om "Blue Screen" ("Blauw scherm") te selecteren en druk op de

"◄/►" toets om "AAN "of "UIT "te selecteren.

8.Druk op de "▲/▼" knop om "Auto Kanaal Update" te selecteren en druk op de "◄/►" knop om "Aan" of "Uit" te selecteren.

9.Druk op "▲/▼" knop om "Eerste installatie" te selecteren en druk op de "ENTER" knop om te openen.

10. Druk op de "▲/▼" toets om "Reset" te selecteren en druk daarna op "ENTER" een dialoog. Druk op de "◄"

toets om "Yes" ("Ja") te selecteren om alle instellingen terug te zetten naar de standaard instelling.

11. Druk op de "▲/▼" knop om "Software‐update" te selecteren en druk op de "OK" knop om de software bij te werken via USB.

12. Druk op de "▲/▼" knop om "HDMI CEC" te selecteren.

### **SCREEN (SCHERM)**

Druk op de "MENU" knop om het OSD‐menu te openen. Druk vervolgens op de "◄/►" knop om het menu "SCHERM" te selecteren (alleen beschikbaar in pc‐modus).

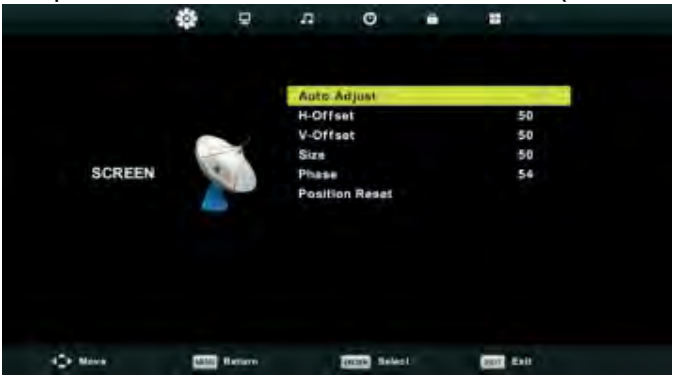

- 1. Druk op de "▲/▼" om "Auto Adjust" te selecteren en druk op de "ENTER" knop om aan te passen.
- 2. Druk op de "▲/▼" om H‐Offset "te selecteren en druk op de " ◄/►" knop om aan te passen.
- 3. Druk op de "▲/▼" om V‐Offset te selecteren en druk op de "◄/►" knop om aan te passen.
- 4. Druk op de "▲/▼" om "Formaat" te selecteren en druk op de "ENTER" knop om aan te passen.
- 5. Druk op de "▲/▼" om "Fase" te selecteren en druk op de "ENTER" knop om aan te passen.
- 6. Druk op de "▲/▼" om "Positie Reset" te selecteren en druk op de "ENTER" knop om aan te passen.

### **DTV EIGENSCHAPPEN**

#### **Lijst met favorieten Zie Programma bewerken.**

Als de bron geselecteerd is als DTV, kunnen gebruikers de favorietenlijst openen door op de "FAV" knop te drukken. Het venster "Favorietenlijst" wordt als volgt geïllustreerd: U kunt op de "◄/►" knop drukken om het nummer uit de favorietenlijst te selecteren.

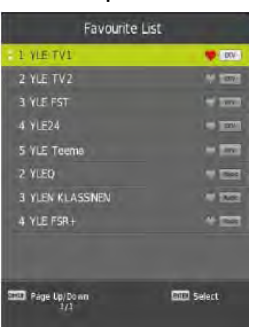

#### **Programma informatie**

Als de bron geselecteerd is als DTV, kunt u op de "weergeven" knop drukken om de informatie van het kanaal weer te geven. Het programma‐informatievenster wordt als volgt geïllustreerd:

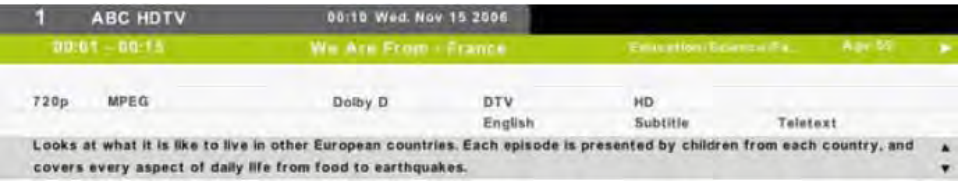

#### **Audio**

Als de bron geselecteerd is als DTV, kunnen gebruikers het Setup‐menu openen om het menu "Audio Taal" te openen. Het venster "audio taal" wordt weergegeven en druk op de "▲/▼" knop om het menu "Audio taal" te selecteren.

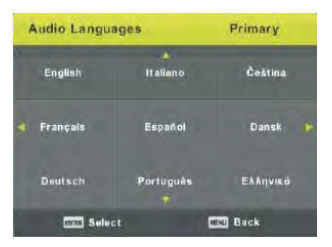

#### **Ondertitels**

Als de bron geselecteerd is als DTV, kunnen gebruikers naar het menu gaan om in te stellen.

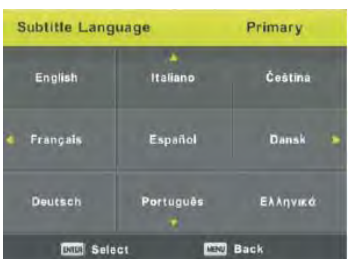

*Opmerking: de afbeeldingen met betrekking tot de functie zijn uitsluitend bedoeld als referentie* 

### **PVR WERKING**

Druk in de DTV‐bron op de "MENU" knop om het OSD‐menu te openen. Druk vervolgens op de "◄/►" knop om het menu "Instellingen" te selecteren.

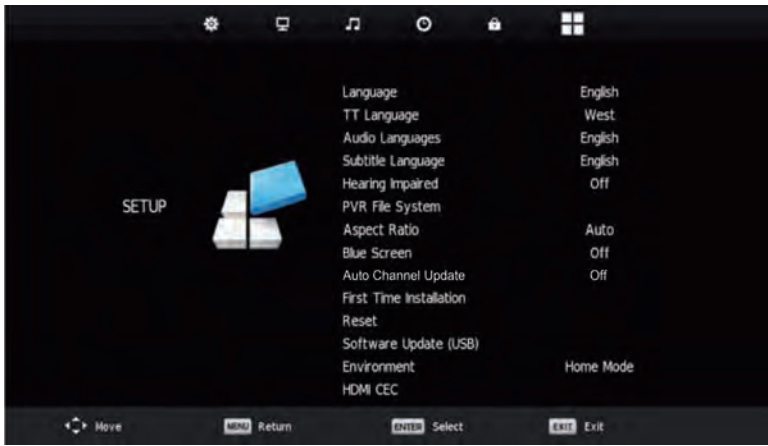

1. Druk op de "▲/▼" knop om "PVR‐bestandssysteem" te selecteren en druk op de "ENTER" knop om te openen.

2. Druk op de "▲/▼" knop om "Controleer PVR Bestand Systeem" te selecteren en druk op de "ENTER" knop om te openen.

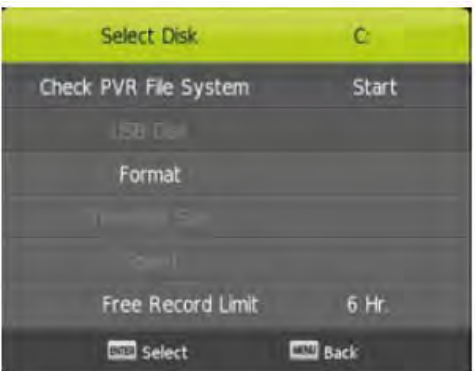

*Opmerking:* 

*1. De U‐schijf wordt geformatteerd als deze op formateren staat, sla geen belangrijke bestanden op de U‐schijf op.*

*2. Druk voor de eerste keer op de "*●*" knop om te beginnen met opnemen, voor de tweede keer drukken slankt het teken van de recorder af, maar er wordt nog steeds opgenomen.*

### **USB EIGENSCHAPPEN**

Druk op de "BRON" knop om over te schakelen naar de "MEDIA" bron.

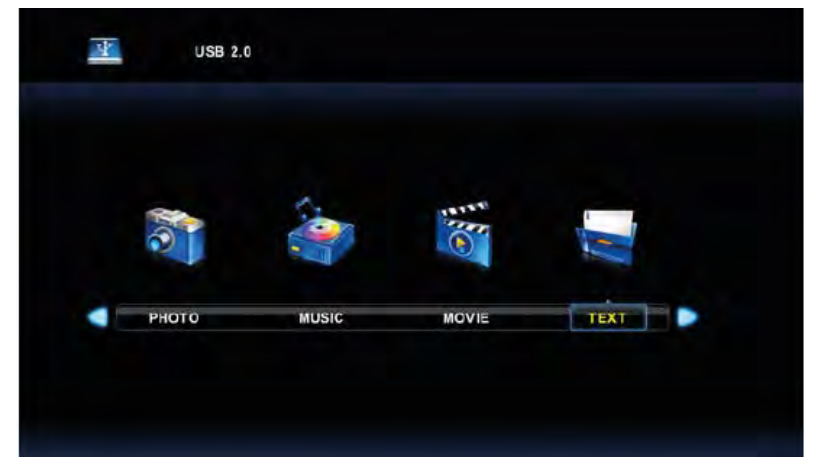

#### **Foto**

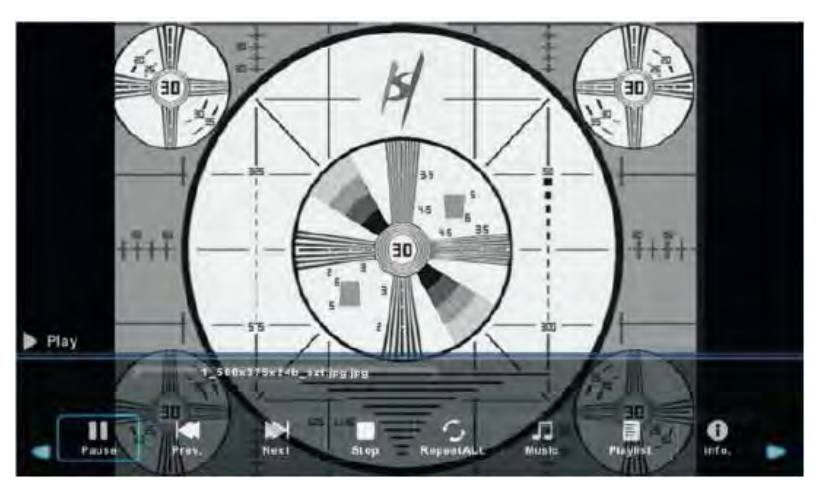

1. Druk op de "◄/►" knop, open de optie "FOTO" en druk op de "ENTER" knop om te openen.

2. Druk op de "◄/►" knop om de schijf te selecteren die u wilt bekijken en druk vervolgens op Enter om te openen.

3. Druk op de "EXIT" knop om terug te keren naar het vorige menu.

### **USB EIGENSCHAPPEN**

#### **Muziek**

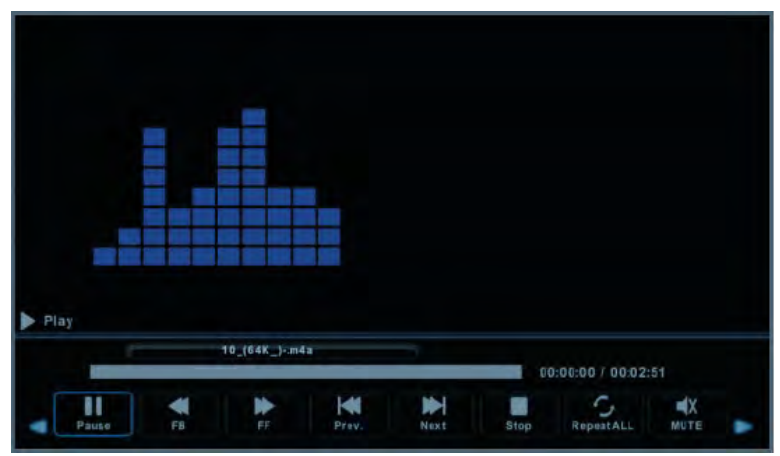

1. Druk op de "◄/►" knop om MUZIEK te selecteren in het hoofdmenu en druk vervolgens op de "ENTER" knop om te openen.

2. Druk op de "◄/►" knop om de schijf te selecteren die u wilt bekijken en druk vervolgens op Enter om te openen.

3. Druk op de "exit" knop om terug te keren naar het vorige menu.

#### **Film**

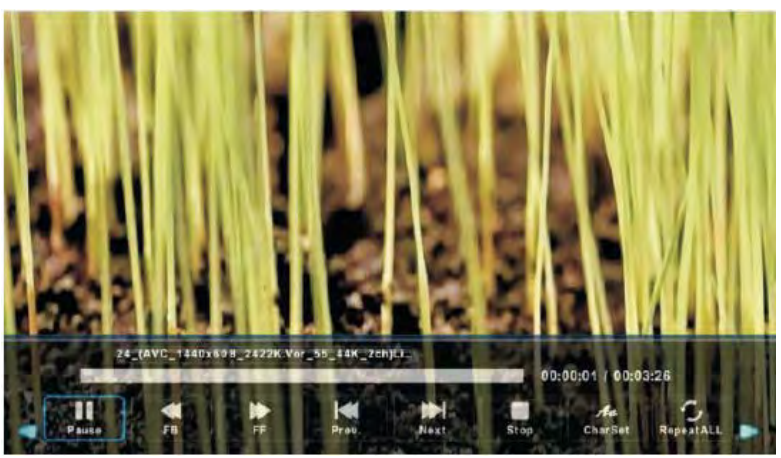

1. Druk op de "◄/►" knop om "FILM" te selecteren in het hoofdmenu en druk vervolgens op de "ENTER" knop om te openen.

2. Druk op de "◄/►" knop om de schijf te selecteren die u wilt bekijken en druk vervolgens op Enter om te openen.

3. Druk op de "exit" knop om terug te keren naar het vorige menu.

### **USB EIGENSCHAPPEN**

#### **Tekst**

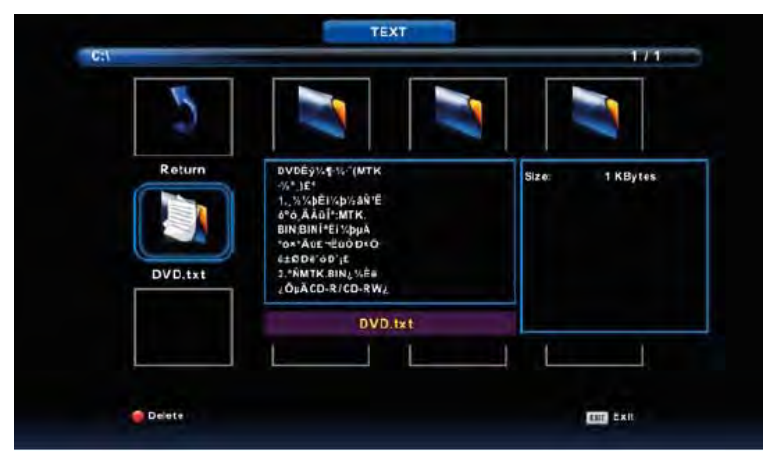

1. Druk op de "◄/►" knop om TEKST te selecteren in het hoofdmenu en druk vervolgens op de "ENTER" knop om te openen.

2. Druk op de "◄/►" knop om de schijf te selecteren die u wilt bekijken en druk vervolgens op Enter om te openen.

3. Druk op de "exit" knop om terug te keren naar het vorige menu.

# **SPECIFICATIES**

### **RGB‐INGANG**

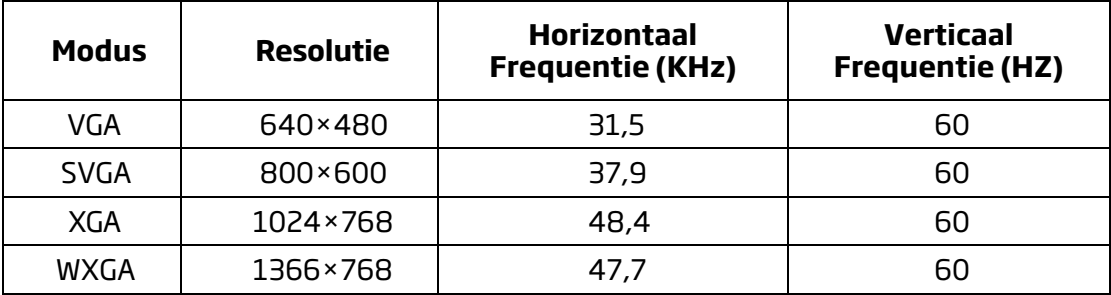

### **HDMI‐INGANG**

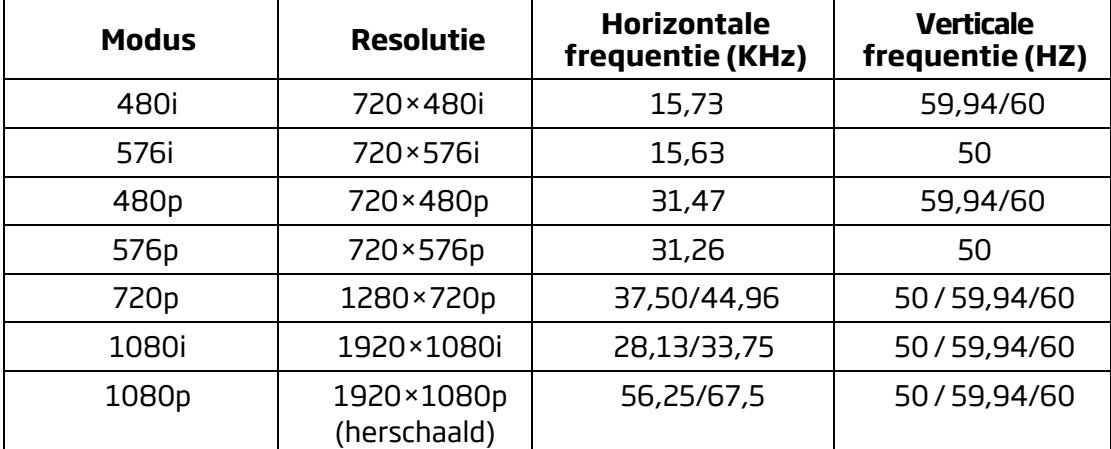

### **COMPONENT (YPbPr) INGANG**

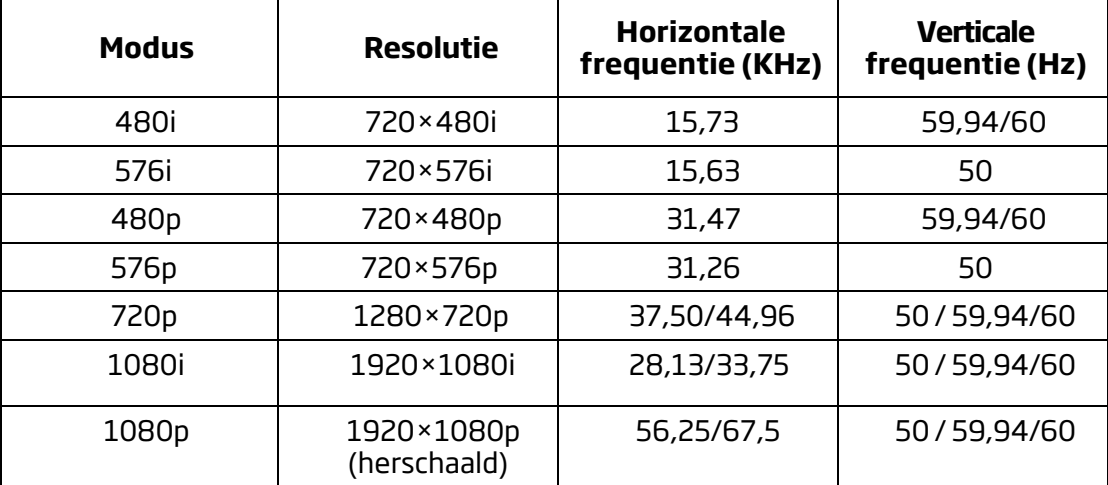

### **VESA COMPATIBEL:** VESA 100×100

# **PROBLEMEN OPLOSSEN**

Controleer de volgende tabel op mogelijke oplossingen vooraleer u contact opneemt met het onderhoudspersoneel.

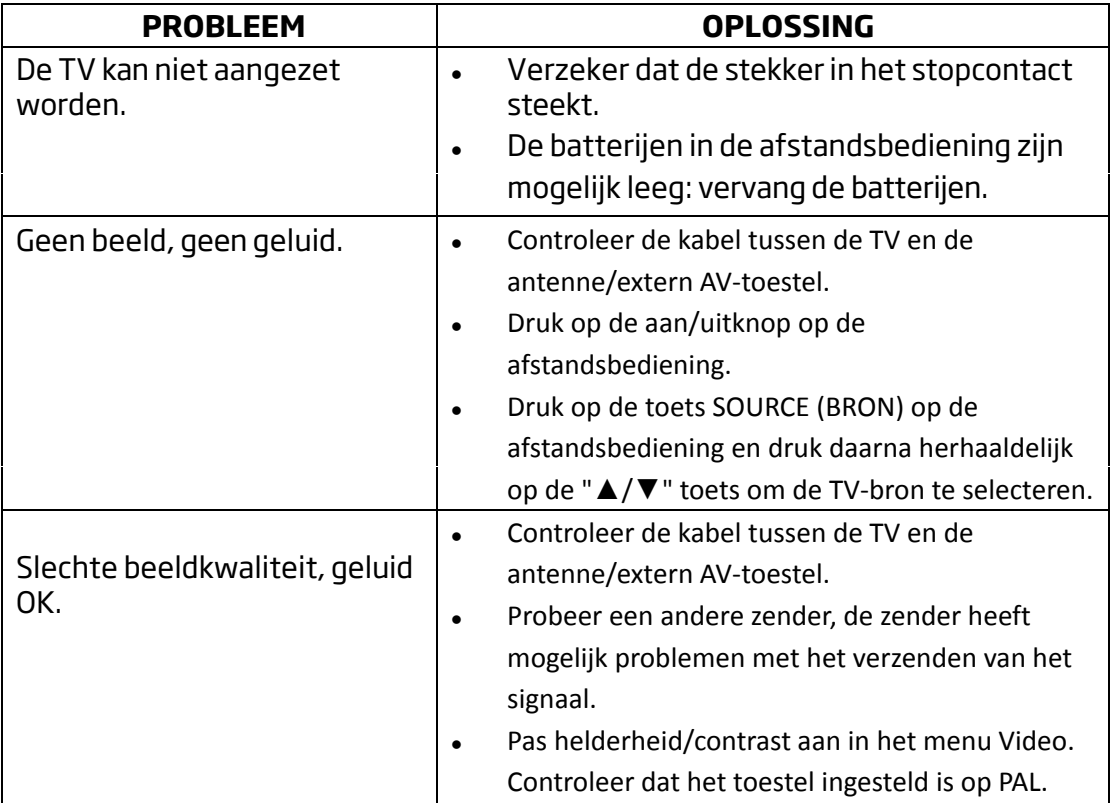

**NL** 

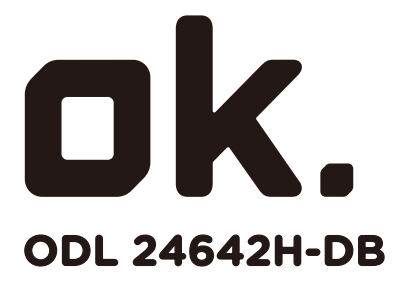

**24" HD TV LED** 

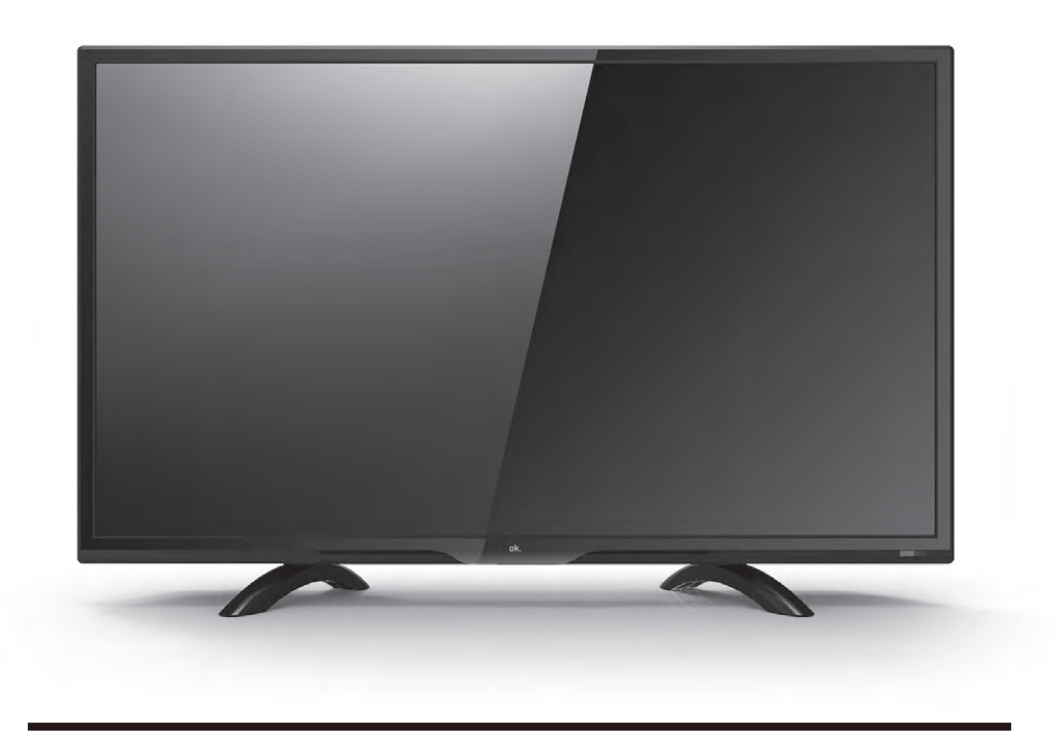

**EN USER MANUAL** 

#### **CONTENS**

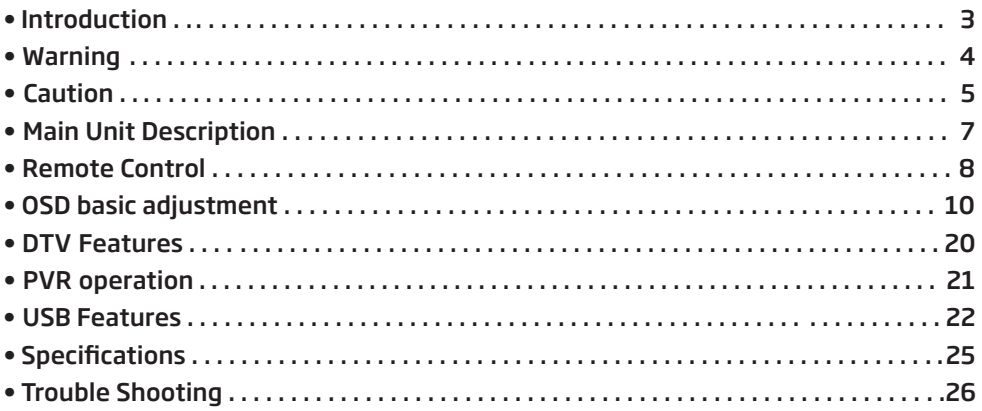

#### **INTRODUCTION**

Thank you very much for your purchase of our product of LED TV. It serves as a normal color TV and PC monitor. To enjoy your TV to the full from the very beginning, read this manual carefully and keep it handy for ready reference.

#### **INSTALLATION**

1- Locate the TV in a room where direct light does not strike the screen. Total darkness or a reflection on the picture screen can cause eye strain. Soft and indirect lighting is recommended for comfortable viewing.

2- Allow enough space between the receiver and the wall to permit ventilation.

3- Avoid excessively warn locations to prevent possible damage to the cabinet or premature component failure.

4- This TV can be connected to 100-240V- 50/60Hz.

5- Do not install the TV in a location near heat sources such as radiator, air ducts, direct sunlight, or in a place somewhere like close compartment and close area. Do not cover the ventilation openings when using the TV.

6- The indicator light will last about 30 seconds to go out after cutting off the electricity, during this period, you cannot repower it on until the indicator light goes out, thanks a lot for your attention!

#### **WARNING**

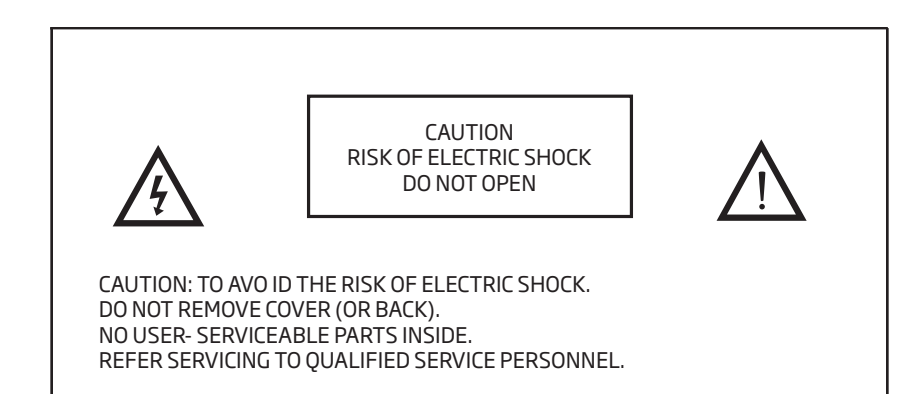

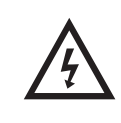

This symbol is intended to alert the user to avoid the risk of electric shock, do not disassemble this equipment by anyone except a qualified service personnel.

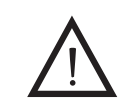

This symbol is intended to alert the user to the presence of important operating and maintenance instructions in the literature accompanying the equipment.

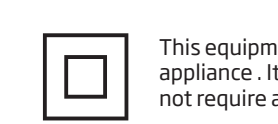

This equipment is a Class II or double insulated electrical appliance . It has been designed in such a way that it does not require a safety connection to electrical earth.

**EN** 

#### **CAUTION**

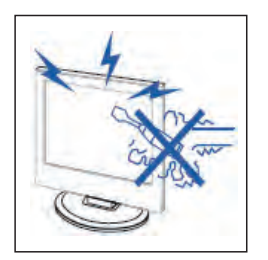

# **Caution**

High voltages are used in the operation of this product. Do not open the product's casing. Refer servicing to qualified service personnel.

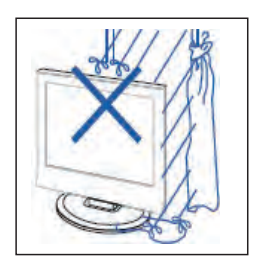

# **Caution**

To prevent fire or electrical shock hazard, do not expose the main unit to rain or moisture, do not place objects filled with liquids, such as vases, on the apparatus.

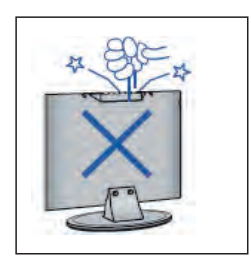

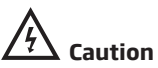

Do not drop or push objects into the television cabinet slots or openings. Never spill any kind of liquid on the television receiver.

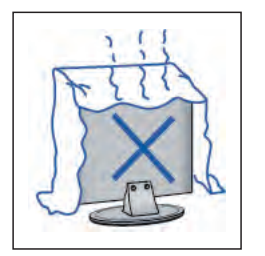

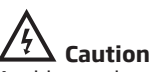

Avoid exposing the main unit to direct sunlight and other sources ofheat. Do not stand the television receiver directly on other producís which give off heat. E. g. video cassette players , Audio amplifiers. Do not block the ventilation boles in the back cover. Ventilation is essential to prevent failure of electrical componen!. Do not squash power supply cord under the main unit or other heavy objects.

#### **CAUTION**

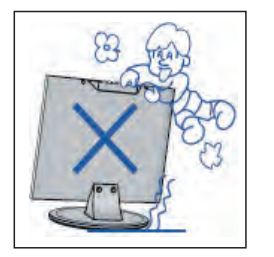

# **Caution**

Never stand on, lean on, push suddenly the product or its stand. You should Pay special attention to children .

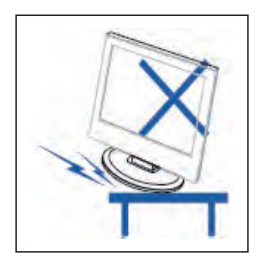

# **Caution**

Do not place the main unit on an unstable cart stand, shelf or table . Serious injury to an individual, and damage to the television, may result if it should fall.

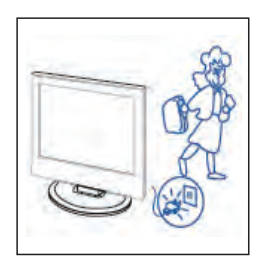

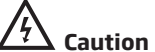

When the product is not used for an extended period of time, it is advisable to disconnect the AC power cord from the AC outlet.

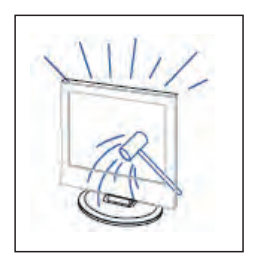

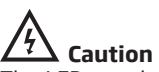

The LED panel used in this product is made of glass. Therefore, it can break when the product is dropped or applied with impact. Be careful not to be injured by broken glass pieces in case the LED panel breaks.

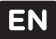

#### **MAIN UNIT DESCRIPTION**

#### **Control Panel Button Function**

- : Volume up
- : Volume down
- $\blacktriangle$  : TV channel up
- : TV channel down
- **IIII**: Press to select the main menu
- : Select the input signal
- : Tum the TV on or off

#### **TV Terminal Connections**

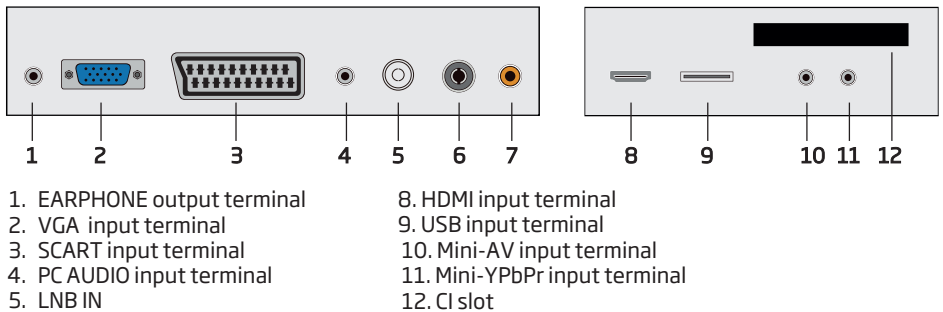

- 6. RF antenna
- 7. COAXIAL output terminal

#### **Optional Confi guration as below:**

Connect the USB to the USB jack on the set.

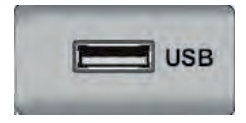

#### **NOTE:**

• lt is only 500 rnA MAX of DC current output when you connect with USB jack.

• To ensure the Mobile HD works well, you should use other power supply for the Mobile HD. And do not use the USB jack in the same time.

• It supports Mobile HD by connecting with USB jack (must more than 2 GB). The partitions of the Mobile HD can't be more than 4 partitions. The max partition is 2TB. lt supports FAT/FAT32 document. The max FAT document is 4GB and the max FAT32 document is 2TB.

#### **REMOTE CONTROL**

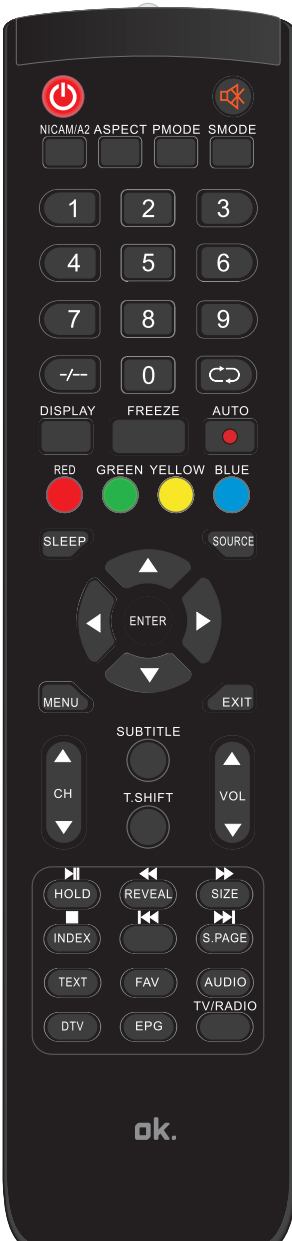

**(b)**: Press this button to switch on TV when in standby mode.

**EN** 

**:** Press this button to mute or restore sound.

**NICAM/A2:** In the TV condition, press this key to select the stereo mode.

**ASPECT:**Press to adjust picture ratio.

**PMODE:** Select picture mode.

**SMODE:** Select sound mode.

**0-9** : Select and switch to a channel using 0-9.

**-/---**: Switch the program digit.

**:** Switch back and forth between current and previous channels.

**DISPLAY:** Display TV information.

**FREEZE:** Press to hold the picture.

**:** Start recording.

(The U disk will be formatted when in burning, please do not store important files in the U disk)

**AUTO:** Adjust the picture automatically in pc mode.

**RED, GREEN, YELLOW, BLUE:** Correspond to the different colored subjects.

**SLEEP:** Set the sleep timer.

**SOURCE:** Press to change signal source.

**ENTER:** Enter the selected option or execute the selected operation.

**NOTE:** Press this button to display "Channal List" in TV source.

**MENU:** Press this button to enter the main menu for various optional adjustable setting.

**EXIT:** Exit the OSD (On-screendisplay).

**CH ▼/CHA** : Change the channel up and down.

**VOL ▼/VOL▲** : Adjust the volume.

**SUBTITLE:** Open or close subitle.(Used for models with DTV function only)

#### **REMOTE CONTROL**

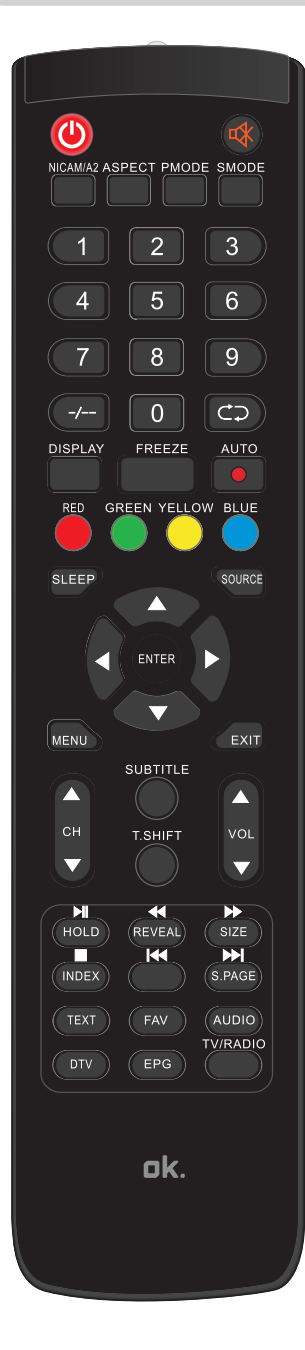

- **T.SHIFT:** Press the button to pause current DTV program and start record background (Used for models with DTV function only)
- **HOLD:** Freeze a multi-page passage on screed in Teletext mode.(Used for European region only)
- **:** Press to start playing the MEDIA, or to pause playing.(Used for models with MEDIA function omly)
- **REVEAL:** Press this button to reveal the hidden information in Teletext page. Press again to hide the information.
- **:** Press to rewind. (Used for models with MEDIA function only)

**SIZE:** Display top, bottom or all of page to easily read in teletext mode.

- **:** Press to fast forward.(Used for models with MEDIA function only)
- **INDEX:** Press this button to go to the index page in Teletext.
- **:** Stop playing the Media.(Used for models with MEDIA function only)
- **:** Skip to previous chapter (Used for models with Media function only)
- **S.PAGE:** Carry out the function of Subcide in the text while enter the text display mode.
- **:** Skip to next chapter.(Used for models with Media funciton only)
- **TEXT:** Press to enter the Teletext mode.

**FAV:** Switch between customer set "Favorite List".

- **AUDIO:** Press to select the DTV audio. (Used for models with DTV function only
- **DTV:** Press to switch to DTV (Digital TV) mode.
- NOTE: Press this button to display "Record list" in DTV
- **EPG:** Enter electronic program guide.(Used for models with DTV function only)
- **TV/RADIO:** Switch between TV and RADIO(Used for models with DTV function only)

#### **OSD BASIC ADJUSTMENT**

#### **Installation Guide**

If this is the first time you are turning on the TV and there are no programs in the TV memory, the Installation Guide menu will appear on the screen.

- I- Press the " $\triangle$  / $\nabla$ / $\blacktriangle$ / $\blacktriangleright$ " button to select the language.
- 2- Press the " $\blacktriangle$  /  $\blacktriangledown$  /  $\blacktriangleleft$  /  $\blacktriangleright$  " button to select the local country you want to.
- 3- Press the " $\triangle$  /  $\blacktriangledown$  /  $\blacktriangle$  /  $\blacktriangleright$  " button to select Home mode.
- 4- Push Enter to select the menu with DV-C/DVB-T/Satelite.
- 5- Push Enter to start the search.

| <b>First Time Installation</b>     |  |                |  |  |
|------------------------------------|--|----------------|--|--|
| Language                           |  | <b>English</b> |  |  |
| Country                            |  | Spain          |  |  |
| Environment                        |  | Home Mode      |  |  |
| <b>Auto Tuning</b><br><b>ENTER</b> |  |                |  |  |

*Note: Searching for platform will take a long time, please be patient!*

#### **Channel**

Press MENU button to display the main menu. Press  $\blacktriangleleft$  /  $\blacktriangleright$  button to select CHANNEL in the main menu.

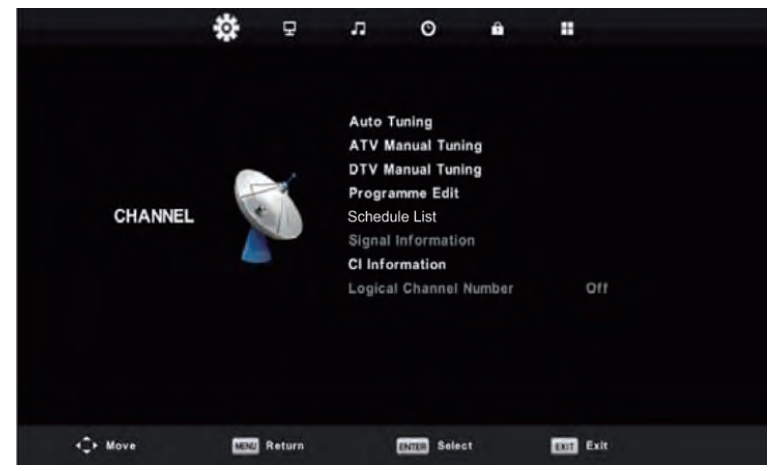

#### **1. Auto Tuning**

Press " $\blacktriangle$  / $\nabla$  " button to select "Auto Tuning" and press enter.

Press " $\blacktriangle$  /  $\nabla$ " button to select country and press the " $\blacktriangle$  /  $\nabla$ " button to select Tune Type and Digital Type.
Press "ENTER" button to start scanning. Press "MENU" button to skip or "EXIT" button to stop.

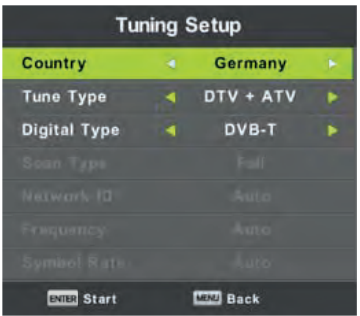

*Note: Searching for platform will take a long time. Please be patient!*

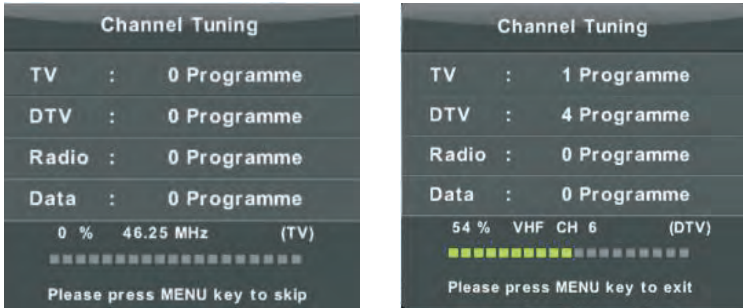

### **2. ATV Manual Tuning**

Press " $\blacktriangle$  /  $\nabla$ " button to select "ATV Manual Tuning" and press the " $\nabla$ " button to enter. Press "MENU" button to return the previous menu. Press "EXIT" button to exit the menu.

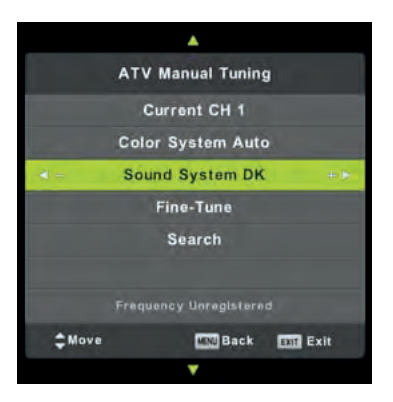

### **3. DTV Manual Tuning**

Press " $\triangle$  / $\nabla$ " button to select "DTV Manual Tuning" and press the ENTER button to start. Press "MENU" button to return the previous menu. Press "EXIT " button to exit the menu.

**FN** 

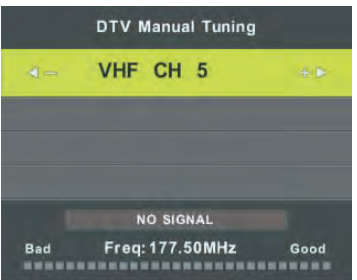

### **4. Programme Edit**

Press " $\triangle$  /  $\nabla$ " button to select "Programme Edit" and press the "ENTER" button to enter.

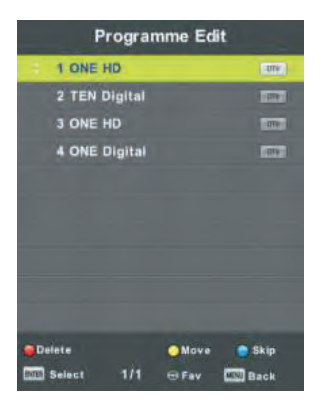

### **A- DELETE**

Press " $\triangle$  / $\nabla$ " button to select the program and press "RED" button once to delete the program.

### **B- SKIP**

Press " $\triangle$  /  $\blacktriangledown$ " button to select the channel which you want to skip and press the "BLUE" button to skip . Press "BLUE" button again to cancel the setting.

### **C- MOVE**

Press " $\triangle$  /  $\nabla$ " button to select the channel and press the "YELLOW" button to move. Then press the " $\blacktriangle$  /  $\blacktriangledown$ " button to select the channel with which you want to move. Press "YELLOW" button again to confirm.

### **Here you can also create a FAV list with the FAV key.**

### 5**. Schedule List**

**Press "A /**  $\nabla$ **"** button to select "Schedule List" and Press "ENTER" button to enter submenu

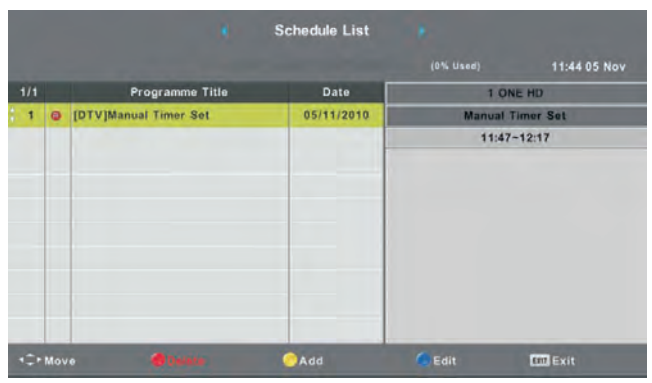

### **6. Signal information (only use in DTV)**

Press "▲ / ▼" button to select "Signal information" and Press Enter "MENU" button to return the previous menu. Press "EXIT" button to exit the menu.

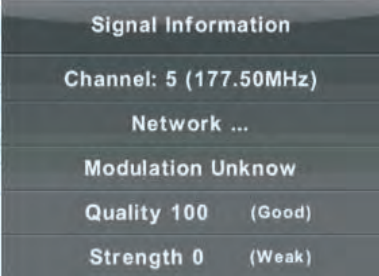

**7. CI Information**<br>Press " $\blacktriangle$  /  $\nabla$ " button to select "CI Info" and press the "OK" button to check CI card inforrnation.

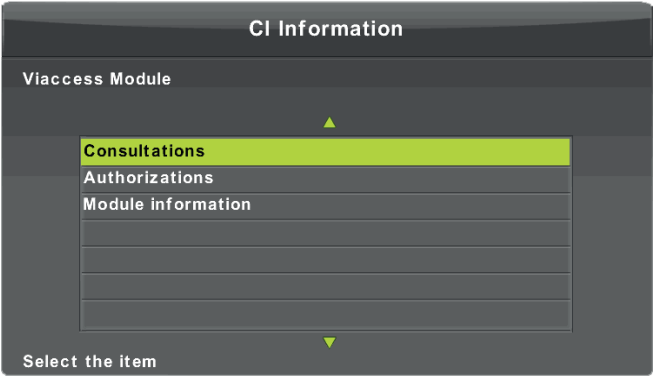

8. Logical Channel Number<br>Press "**A**/V" button to select "Logical Channel Number " and press the "V/D" button to select "On" or "Off".

The CHANNEL List in Satellite Source.

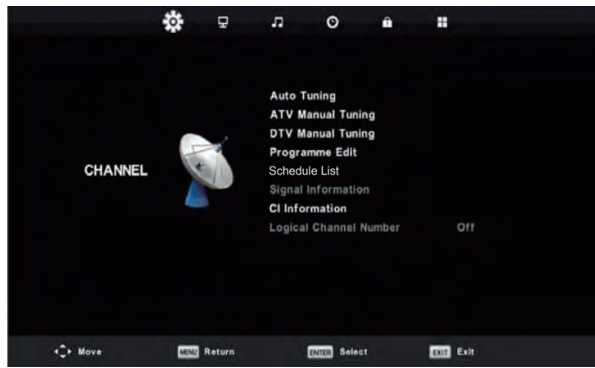

### Auto Tuning

Press▼ / ▲ button to select Auto Tuning, then press Enter /► button to enter.

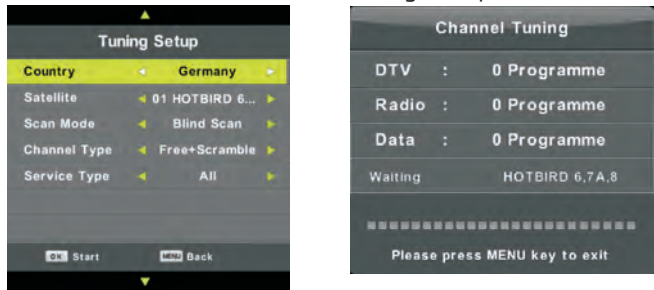

### Dish Setup

Press▼ / ▲ button to select Dish Setup. then press Enter/► button to enter.

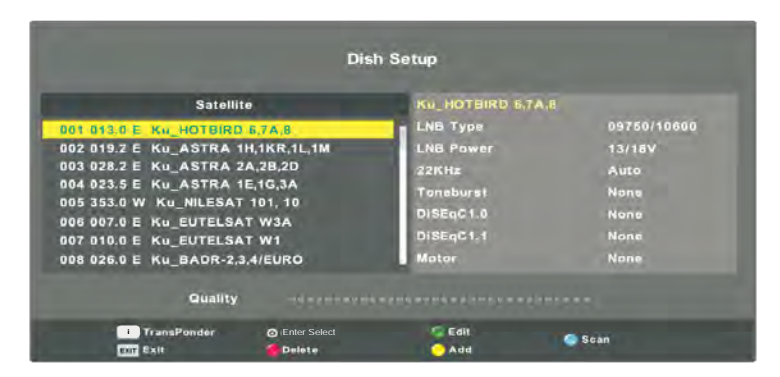

Press Menu button to call out the main menu. Highlight "Channel" using navigation buttons and press Enter to enter it. Then highlight "Dish Setup" and press Enter to enter it. Press LEFT/RIGHT navigantion button to highlight Lsft, Middle or Right column. Press EXIT button to return.

### **PICTURE**

You can select the type of picture, which best corresponds to your viewing. Press the "MENU" button to enter the OSO menu. Then press  $\mathbf{w} = \mathbf{w}$ " button to select the "PICTURE" menu. Press " $\triangle$  / $\nabla$ " button to select "Picture Mode" and press the "OK" button to select.

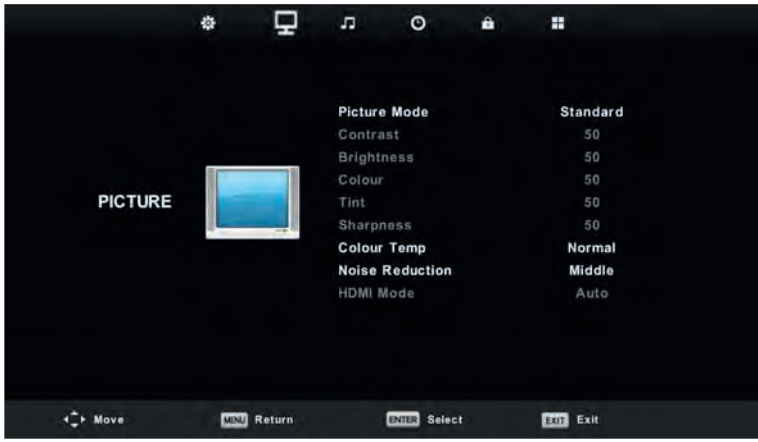

**1.** Press " $\blacktriangle$  /  $\blacktriangledown$  " button to select "Picture Mode" and press the "  $\blacktriangleleft$  /  $\blacktriangleright$  " button to select mode.

**2.** Press " $\blacktriangle$  /  $\blacktriangledown$  " button to select "Contrast" and press the "  $\blacktriangleleft$  /  $\blacktriangleright$  " button to enter contrast adjustment menu to adjust contrast.

**3.** Press " $\blacktriangle$  /  $\blacktriangledown$  " button to select "Brightness" and press the "  $\blacktriangleleft$  /  $\blacktriangleright$  " button to enter brightness adjustment menu to adjust brightness.

**4.** Press "▲ / ▼" button to select "Colour" and press the " < / ▶ " button to enter colour adjustment menu to adjust colour.

**5.** Press " $\triangle$  /  $\blacktriangledown$ " button to select "Sharpness" and press the " $\blacktriangleleft$  /  $\blacktriangleright$ " button to enter sharpness adjustment menu to adjust sharpness.

**6.** Press " $\triangle$  /  $\nabla$  " button to select "Tint" and press the " $\blacktriangle$  /  $\blacktriangleright$  " button to enter Tint adjustment menu to adjust Tint.

Note: The 'hue' itera is used in NTSC mode only.

**7.** Press " $\triangle$  /  $\nabla$  " button to select "Color Temp" and press the " $\triangle$  /  $\nabla$  " button to select mode: Normal, Cold, Warm.

**8.** Press " $\blacktriangle$  /  $\blacktriangledown$ " button to select "Noise Reduction" and press the " $\blacktriangleleft$  /  $\blacktriangleright$  " button to select.

**9.** Press " $\blacktriangle$  /  $\nabla$ " button to select "HDMI Mode" and press the " $\blacktriangleleft$  /  $\blacktriangleright$ " button to select.

### **SOUND**

You can select the type of sound, which best corresponds to your listening. Press the "MENU" button to enter the OSD menu. Then press " $\blacktriangleleft$  / $\blacktriangleright$  " button to select the "SOUND" menu.

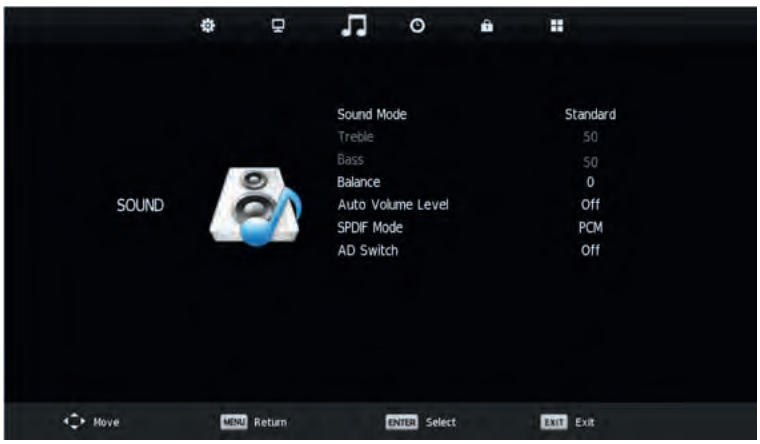

1. Press " $\triangle$  /  $\nabla$ " button to select "Sound Mode" and press the " $\blacktriangle$  /  $\blacktriangleright$ " button to select mode.

**EN** 

- **2.** Press " $\blacktriangle$  /  $\blacktriangledown$  " button to select "Treble" and press the " $\blacktriangleleft$  /  $\blacktriangleright$  " button to adjust.
- **3.** Press " $\blacktriangle$  /  $\blacktriangledown$  " button to select "Bass" and press the "  $\blacktriangle$  /  $\blacktriangleright$  " button to adjust.

**4.** Press "▲/▼" to select "Balance" and press "ENTER" to enter the menu to adjust the balance

- **5.** Press " $\blacktriangle$  /  $\nabla$ " to select "Auto Volume Level" and press "ENTER" to select "On" or "Off".
- **6.** Press " $\blacktriangle$  /  $\blacktriangledown$  " button to select "SPDIF Mode" and press the "  $\blacktriangleleft$  /  $\blacktriangleright$  " button to adjust.

**7.** Press " $\blacktriangle$  /  $\blacktriangledown$  " button to select "AD Switch" and press the "  $\blacktriangleleft$  /  $\blacktriangleright$  " button to adjust.

### **TIME**

Press the "MENU" button to enter the OSD menu. Then press " $\blacktriangleleft$  / $\blacktriangleright$ " button to select the "Time" menu.

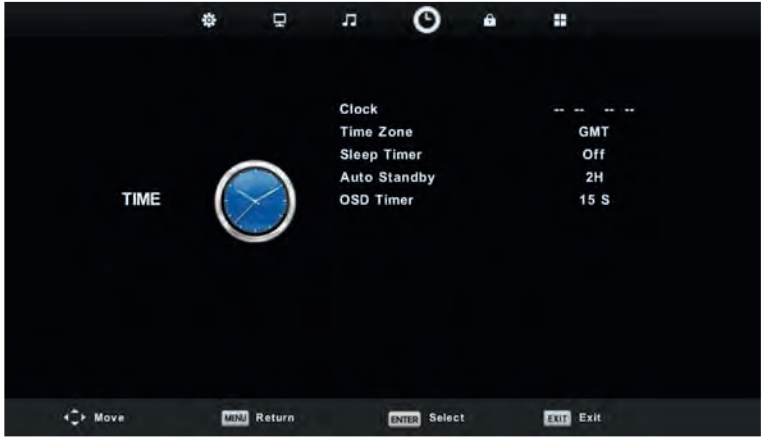

1. Press " $\triangle$  /  $\nabla$ " button to select "Clock" and press "ENTER" button to enter to setup the local time. **2.** Press "▲/▼" button to select "Time Zone" and Press "ENTER" button to enter submenu. Press "▲

 $/\nabla/\nabla/\nabla$  button to select time zone".

**3.** Press " $\triangle$  /  $\Psi$ " button to select "Sleep Timer" and Press "ENTER" button to enter submenu. Press the " $\blacktriangle$  /  $\nabla$ " button to adjust.

**4.** Press "▲ / ▼" button to select "Auto Standby" and Press "ENTER" button to enter submenu. Press the " $\triangle$  /  $\nabla$ " button to adjust.

**5.** Press " $\blacktriangle$  /  $\nabla$ " button to select "OSD Timer" and Press "ENTER" button to enter submenu. Press the  $\mathbf{A}/\mathbf{V}$ " button to adjust.

### **LOCK**

Press the "MENU" button to enter the OSD menu. Then press " $\langle$   $\rangle$ " button to select the "Lock System" menu. The default password is "0000". (*Note: The administrator password is "8899")*

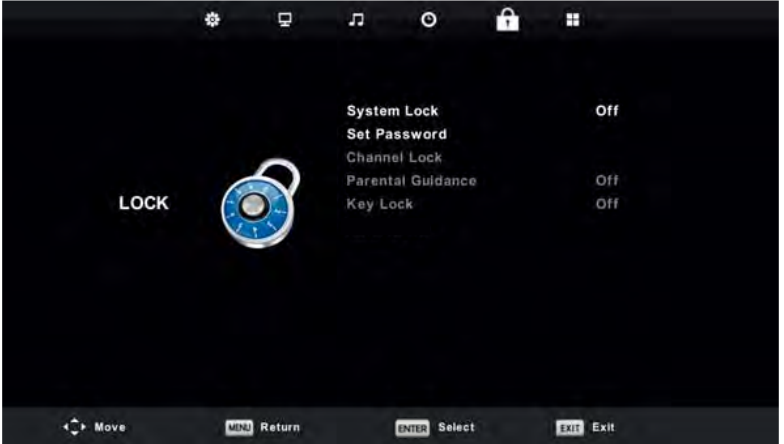

1. Press " $\blacktriangle$  /  $\nabla$ " button to select "System Lock' and then press " $\blacktriangle$  / $\nabla$ " button to select "On" or "Off". **2.** Press "▲ / ▼" button to select "Set Password" and set your new password.

**3.** Press "▲ / ▼" button to select "Channel Locks" and press the "GREEN" button to select channel (s) to lock.

**4.** Press " $\blacktriangle$  /  $\blacktriangledown$ " button to select "Parental Guidance" and press the " $\blacktriangleleft$  /  $\blacktriangleright$ " button to set.

**5.** Press "▲/▼" button to select "Key Lock", then press button to select "On" or "Off', the key board will be invalid if you set Lock Keypad "On".

**6.** Press " $\triangle$  / $\nabla$ " button to select "Hotel Mode" and press the " $\nabla$ " button to enter sub-menu to set.

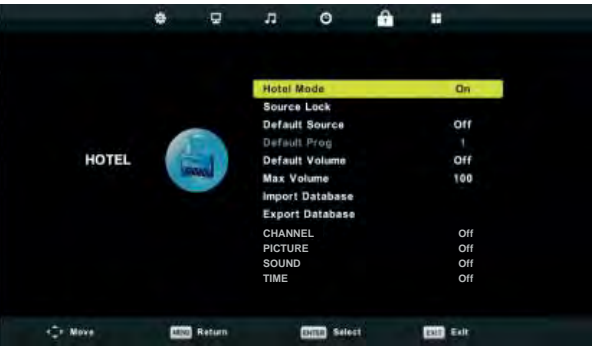

### **SETUP**

Press the "MENU" button to enter the OSD menu. Then press  $"\blacktriangleleft/\blacktriangleright$  " button to seleet the "SETUP" menu.

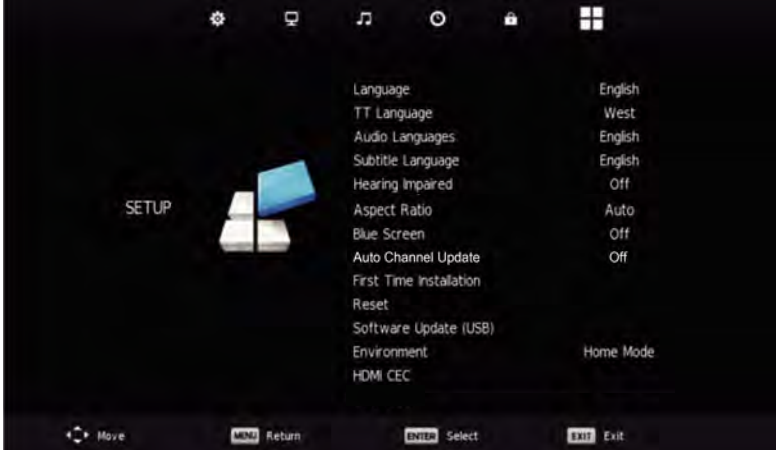

1. Press " $\triangle$  / $\nabla$ " button to select "Language" and press the " $\blacktriangle$ / $\nabla$ " button to select the OSD language which you desire.

2. Press " $\blacktriangle$  /  $\blacktriangledown$ " button to select "TT Language" and press the " $\blacktriangleleft$  /  $\blacktriangleright$ " button to select the TT language which you desire.

3. Press " $\triangle$  /  $\blacktriangledown$ " to select "Audio Language" and press the " $\blacktriangleright$ " button to enter the Audio language adjustment menu to select the Audio language which you desire.

4. Press " $\blacktriangle$  /  $\blacktriangledown$ " button to select "Subtitle Language" and press the " $\blacktriangleright$ " button to enter the subtitle language adjustment menu to select the subtitle language which you desire. Note: This function is only used for DTV source.

5. Press " $\triangle$  /  $\blacktriangledown$ " button to select "Hearing Impaired" and press the " $\blacktriangleleft$  / $\blacktriangleright$ " button to select "On" or  $"Off'.$ 

6. Press " $\triangle$  / $\blacktriangledown$ " button to select "Aspect Ratio" and press the " $\blacktriangleleft$  / $\blacktriangleright$ " button to select aspect ratio.

7. Press " $\triangle$  /  $\Psi$ " button to select "Blue Screen" and press the " $\Psi$   $\blacktriangleright$ " button to select "On" or "Off'.

8. Press " $\blacktriangle$  /  $\blacktriangledown$  " button to select "Auto Channel Update" and press "  $\blacktriangleleft$  /  $\blacktriangleright$  "button to select "On" the or "O˜".

9. Press " $\blacktriangle$  /  $\nabla$ " button to select "First Time Installation" and press "ENTER" button to enter.

10. Press " $\blacktriangle$  / $\nabla$ " button to select "Reset", then press "ENTER" a dialogue. Press  $\blacktriangle$  " button selec-" ting "Yes" to restore all setting to default setting.

11. Press " $\triangle$  /  $\nabla$ " button to select "Software Update" and press "OK" button to update software using USB.

Note: It is only use for service

12. Press "A/  $\nabla$ " button to select "HDMI CEC".

### **SCREEN**

Press the "MENU" button to enter the OSD menu. Then press "  $\blacktriangleleft$  /  $\blacktriangleright$  " button to select the "SCREEN" menu (Only available in PC mode).

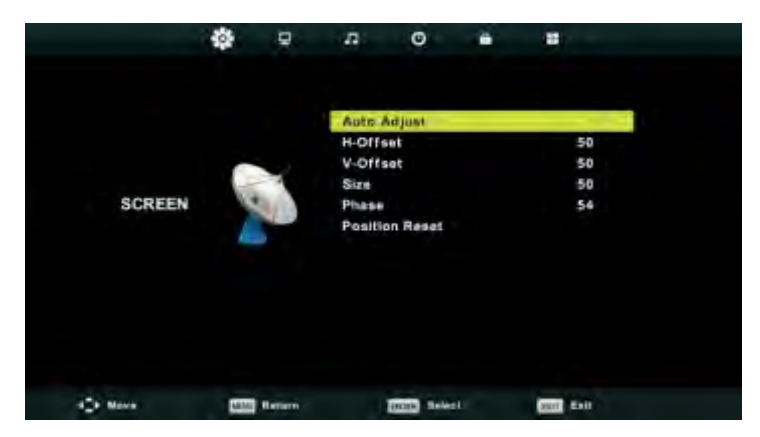

**1.** Press "▲/▼" button to select "Auto Adjust" and press the "ENTER" button to adjust.

**2.** Press " $\blacktriangle$  /  $\blacktriangledown$  " button to select "H-Offset" and press the "  $\blacktriangleleft$  /  $\blacktriangleright$  " button to adjust.

**3.** Press " $\blacktriangle$  /  $\blacktriangledown$  " button to select "V-Offset" and press the "  $\blacktriangle$  /  $\blacktriangleright$  " button to adjust.

**4.** Press "▲/▼" button to select "Size" and press the "ENTER" button to adjust.

**5.** Press " $\blacktriangle$  /  $\nabla$ " button to select "Phase" and press the "ENTER" button to adjust.

**6.** Press " $\triangle$  /  $\nabla$ " button to select "Position Reset" and press the "ENTER" button to adjust.

# **DTV FEATURES**

### **Favorite List See Programme Edit.**

When the source is selected as DTV, users can enter Favorite List by pressing "FAV" button. The "Favorite List" window is illustrated as follows:

**FN** 

You can press the " $\blacktriangleleft$ / $\blacktriangleright$ " button to select the favorite list number.

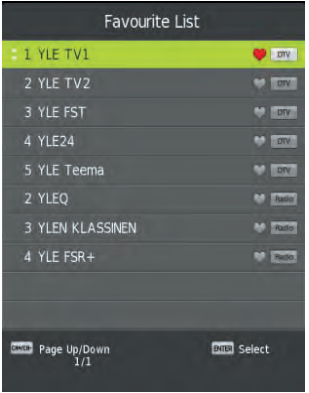

### **Program Information**

When the source is selected as DTV, you can press "display" button to display the channel's information. The program information window is illustrated as follows:

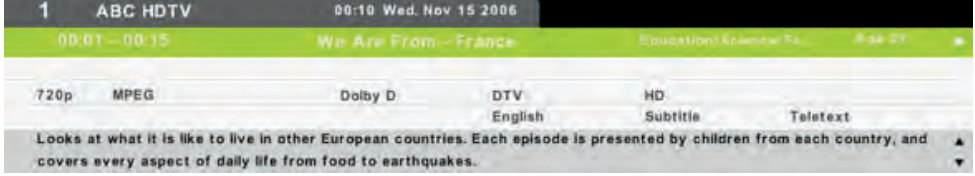

### **Audio**

When the source is selected as DTV, users can enter the Setup menu to enter the "Audio Language" menu . The "audio language" window is illustrated, and press " $\blacktriangle$  /  $\blacktriangledown$ " button to select the "Audio Language" menu.

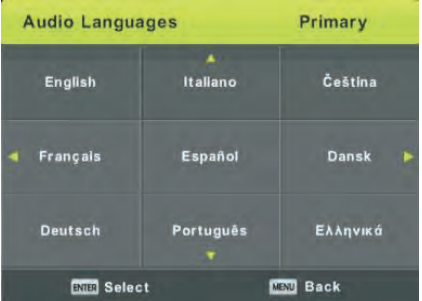

## **DTV FEATURES**

### **Subtitle**

When the source is selected as DTV, users can go to the menu to set.

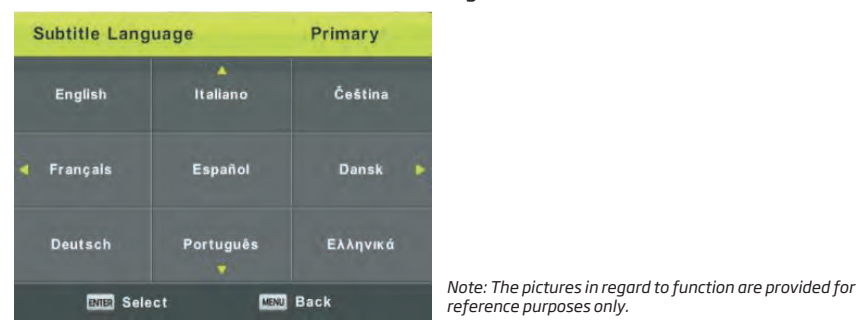

# **PVR OPERATION**

In DTV source, press the "MENU" button to enter the OSD menu. Then press " $\blacktriangleleft$  / $\blacktriangleright$ " button to select the "Setup" menu.

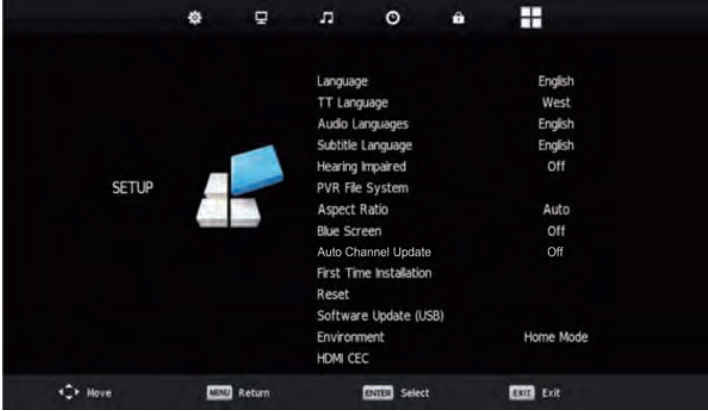

1. Press " $\triangle$  /  $\blacktriangledown$ " button to select "PVR File System" and press the "ENTER" button to enter. 2. Press "▲/▼" button to select "Check PVR File System" and press the "ENTER" button to enter.

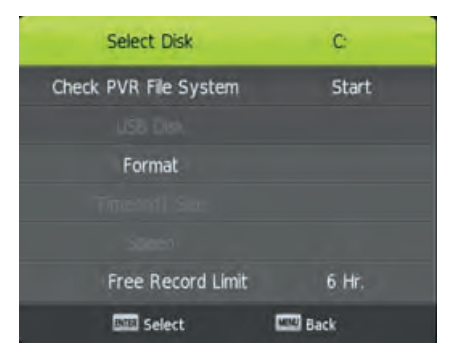

*Note:*

*1. The U disk will be formatted when in format, please do not store important files in the U disk.*

*2. Press " " button for the first time to start recording, for the second time, the sign of recorder will be slimmed down, but it's still under recording.* 

# **USB FEATURES**

Press the "SOURCE" button to change to the "MEDIA" source.

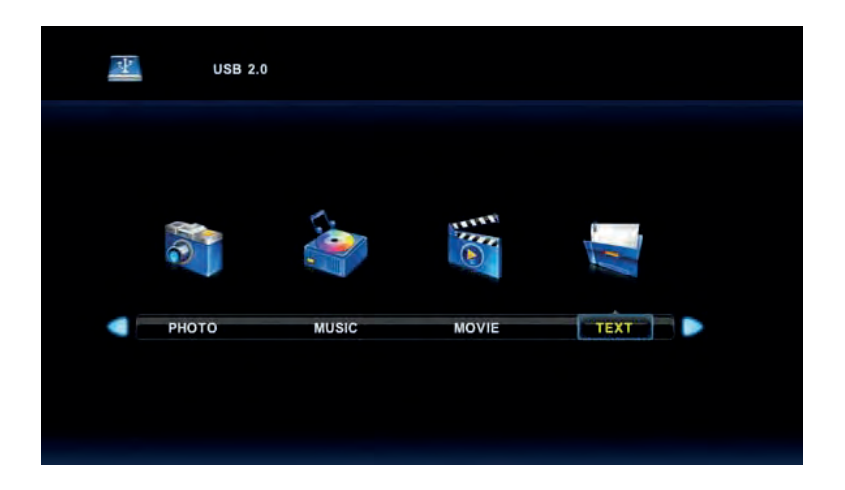

**EN** 

### **Photo**

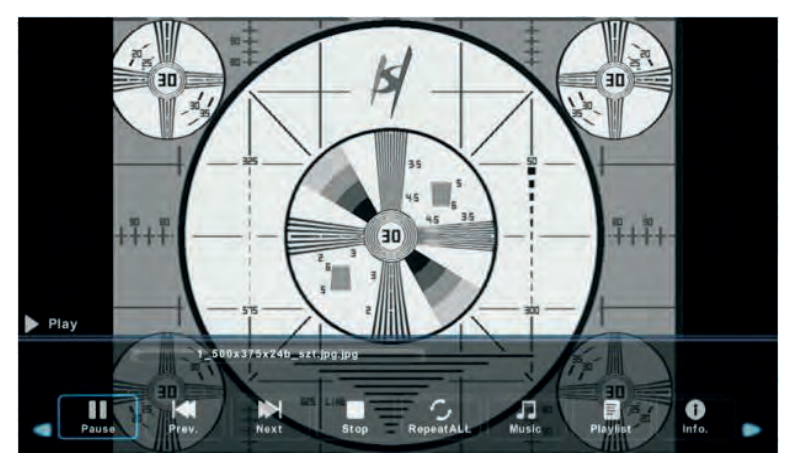

1. Press the " $\blacktriangleleft$ / $\blacktriangleright$ " button enter the "PHOTO" option, and press "ENTER" button to enter. **2.** Press "  $\blacktriangleleft$  /  $\rangle$  " button to select drive disk you want to watch, then press enter button to enter. **3.** Press the "EXIT" button to back to the previous menu.

# **USB FEATURES**

### **Music**

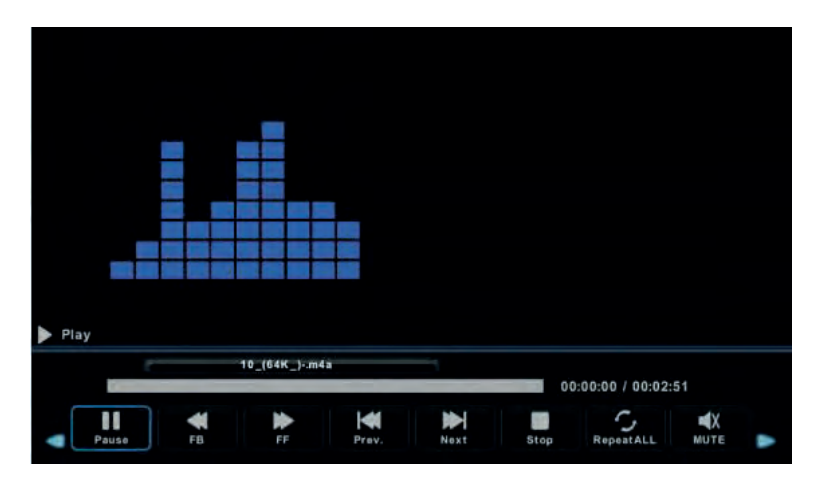

1. Press "  $\blacklozenge$  /  $\blacktriangleright$  " button to select MUSIC in the main menu, then press "ENTER" button to enter. **2.** Press " $\blacktriangleleft$  / $\blacktriangleright$  " button to select drive disk you want to watch, then press enter button to enter. **3.** Press the "exit" button to back to the previous menu.

### **Movie**

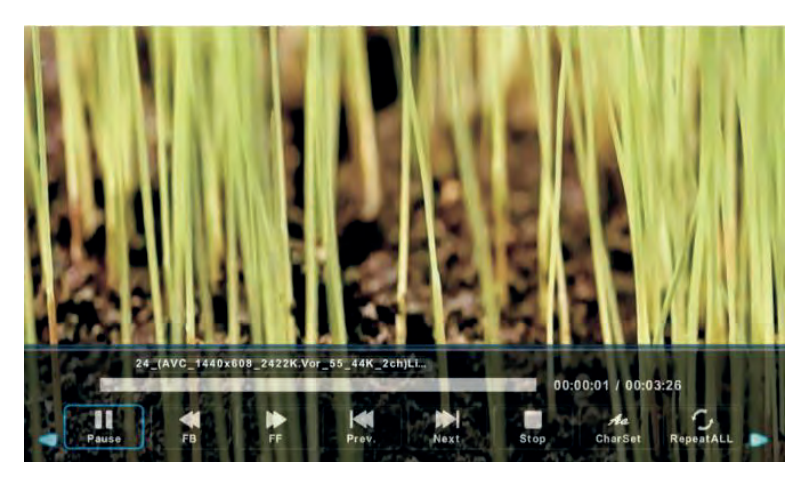

**1.** Press "  $\blacktriangleleft$  /  $\blacktriangleright$  " button to select "MOVIE" in the main menu, then press "ENTER" button to enter. **2.** Press "  $\blacktriangleleft$  /  $\blacktriangleright$  " button to select drive disk you want to watch, then press enter button to enter. **3.** Press the "exit" button to back to the previous menu.

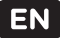

# **USB FEATURES**

### **Text**

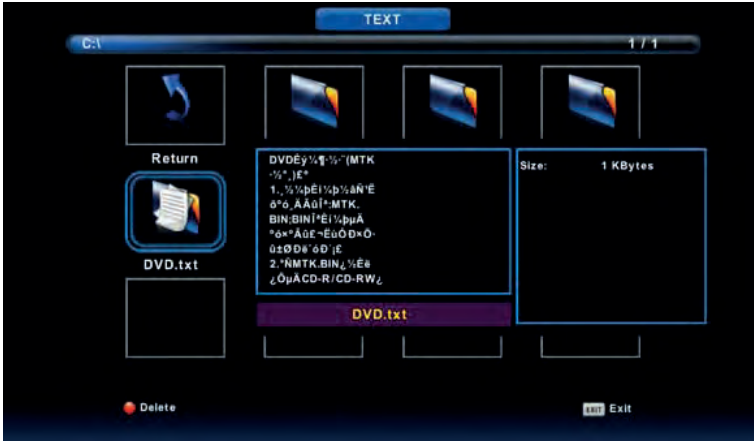

- 1. Press "  $\blacktriangleleft$  /  $\blacktriangleright$  " button to select TEXT in the main menu, then press "ENTER" button to enter.
- 2. Press "  $\blacktriangleleft$  /  $\blacktriangleright$  " button to select drive disk you want to watch, then press enter button to enter. 3. Press the "exit" button to back to the previous menu.

# **SPECIFICATIONS**

### **RGB INPUT**

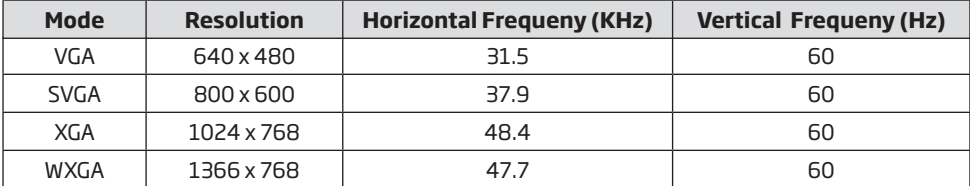

### **HDMI INPUT**

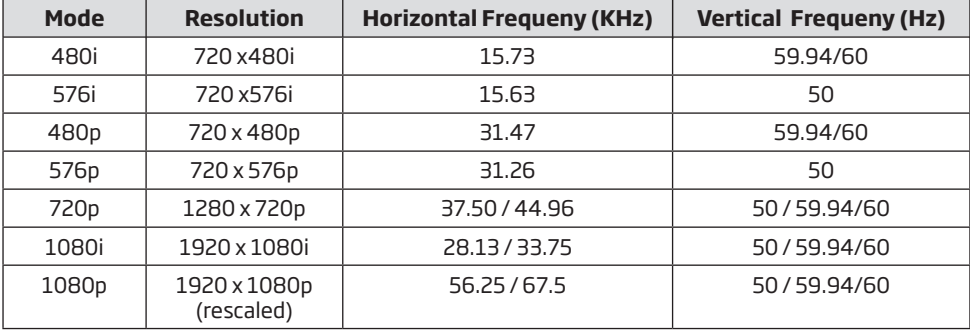

# **COMPONENT (YPbPr) INPUT**

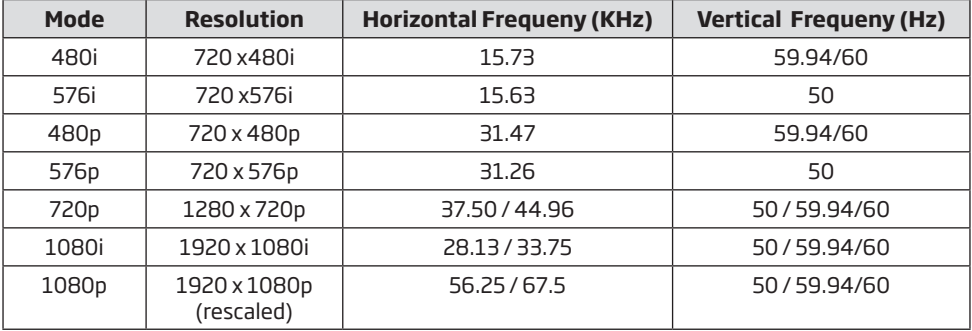

### **VESA COMPATIBLE:** VESA 100x100

# **TROUBLE SHOOTING**

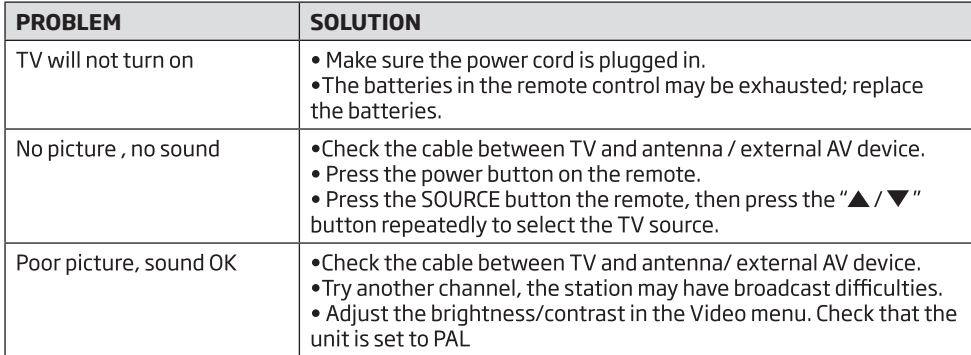

Before consulting service personnel, check the following chart for possible solutions.

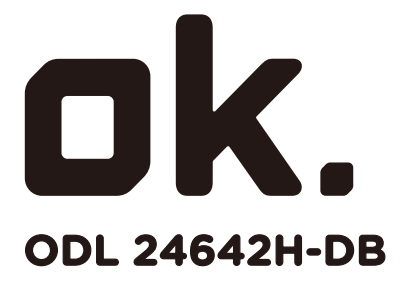

**24" HD TV LED** 

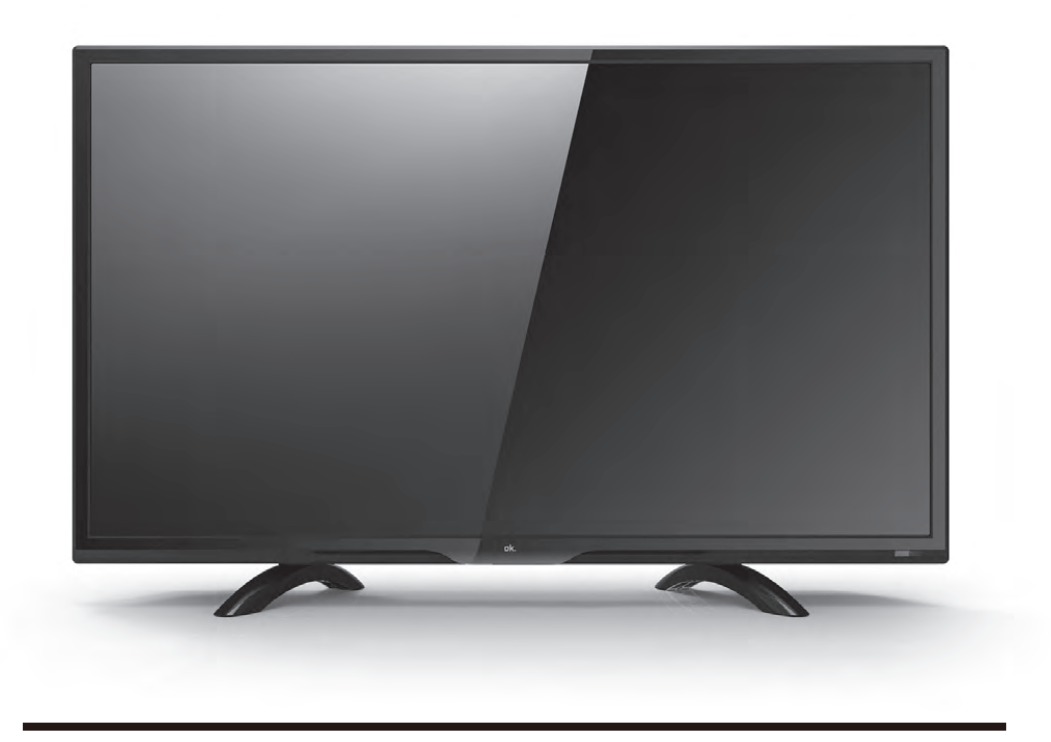

**DE BENUTZERHANDBUCH**

# **CONTENS**

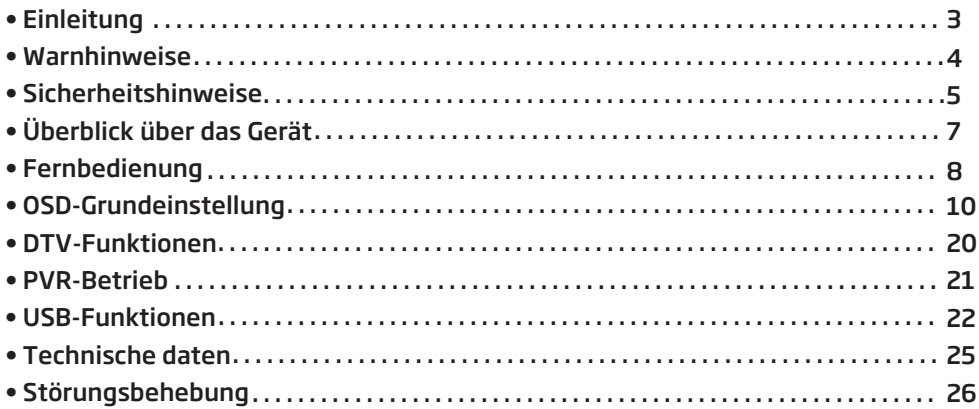

# **Einleitung**

Vielen Dank, dass Sie sich für diesen LED-TV entschieden haben. Er kann als Farbfernseher oder PC-Monitor verwendet werden. Bitte lesen Sie die Bedienungsanleitung vor der Inbetriebnahme, um alle Vorzüge des Geräts genießen zu können. Bewahren Sie die Bedienungsanleitung für späteres Nachschlagen auf.

### **AUFSTELLORT**

1- Stellen Sie den Fernseher nicht in direkter Sonneneinstrahlung auf. Vollkommene Dunkelheit und<br>Reflektionen auf dem Bildschirm können zur Überbeanspruchung der Augen führen. Für komfortables Fernsehen wird indirekte Beleuchtung empfohlen.

2- Lassen Sie zwischen dem Fernseher und der rückseitigen Wand ausreichend Platz zur Belüftung.

3- Vermeiden Sie einen besonders warmen Standort, um Schäden am Gehäuse und einem vorzeitigen Ausfall von Komponenten vorzubeugen.

4- Dieses Fernsehgerät kann an AC 100-240V ~ 50 / 60Hz angeschlossen werden.

5- Stellen Sie den Fernseher nicht in unmittelbarer Nähe von Wärmequellen (Heizung, Lüftungskanäle, direkte Sonneneinstrahlung) auf und bauen Sie ihn nicht ein. Blockieren Sie während des Betriebs nicht

6- Die Anzeige leuchtet nach dem Ausschalten des Geräts ca. 30 Sekunden lang weiter. Warten Sie, bis die Anzeige erlischt, bevor Sie den Fernseher wieder einschalten.

# **Warnhinweise**

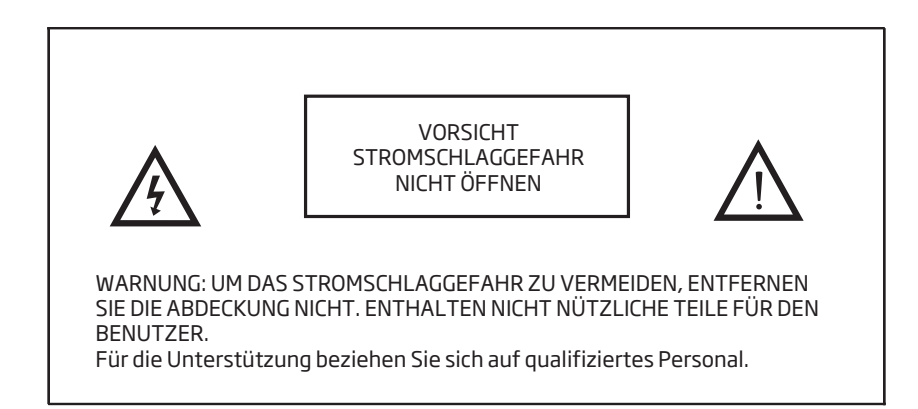

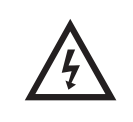

Der Blitz im gleichseitigen Dreieck weist auf gefährliche Hochspannung im Gerät hin, die zu Stromschlag führen kann.

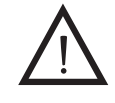

Das Ausrufungszeichen im gleichseitigen Dreieck weist auf wichtige Bedienungs- und Wartungsanleitungen hin.

Dieses Gerät ist ein Elektrisches Gerät der Klasse II und ist doppelt isoliert. Es ist so konzipiert, dass es keinen Masseanchluss benötigt.

# **Sicherheitshinweise**

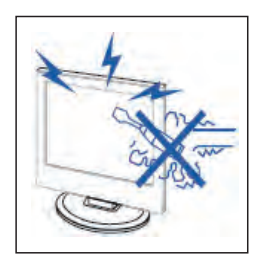

# **Vorsicht**

Hochspannung im Gerät. Gehäuse nicht öffnen. Wenden Sie sich mit. Reparaturen stets an einen autorisierten Kundendienst.

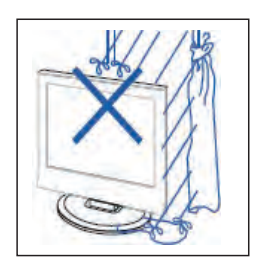

# **Vorsicht**

Zur Vermeidung von Feuer und Stromschlag setzen Sie das Gerät nicht Feuchtigkeit aus und stellen Sie keine mit Wasser gefüllten Gegenstände (wie Vasen) auf dem Gerät ab.

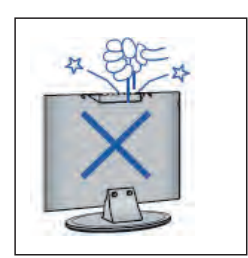

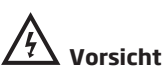

Führen Sie keine Fremdkörper in das Gerät ein. Verschütten Sie keine Flüssigkeiten auf dem Gerät.

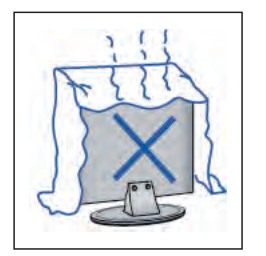

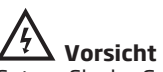

Setzen Sie das Gerät keiner direkten Sonneneinstrahlung oder Wärmequellen aus. Stellen Sie den Fernseher nicht auf anderen Geräten ab, die Wärme abgeben (Videorekorder, Verstärker usw.). Blockieren Sie nicht die Lüftungsöffnungen, um elektronische Komponenten nicht vorzeigitg altern zu lassen. Knicken Sie das Netzkabel nicht und stellen Sie keine schweren Gegenstände darauf ab.

# **Sicherheitshinweise**

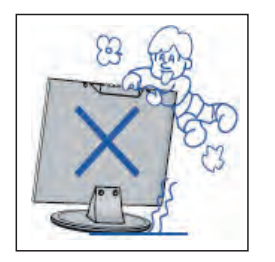

# **Vorsicht**

Stellen Sie sich nicht auf das Gerät und lehnen Sie sich nicht dagegen. Achten Sie besonders auf Kinder.

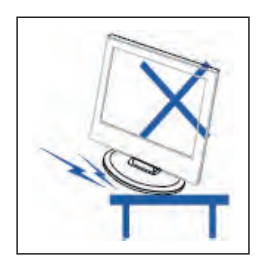

# **Vorsicht**

Stellen Sie das Gerät nicht auf einen unstabilen Wagen oder Tisch. Der Fernseher kann herunterfallen und schwere Verletzungen verursachen.

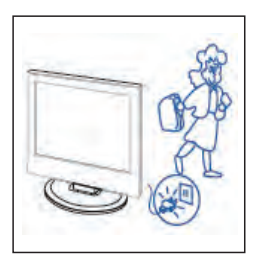

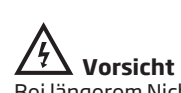

Bei längerem Nichtgebrauch ziehen Sie bitte den Netzstecker ab.

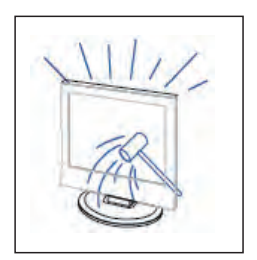

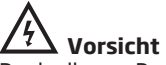

Der in diesem Produkt verwendete LED-Bildschirm besteht aus Glas und ist daher zerbrechlich. Dieses Produkt darf nicht fallen gelassen oder angestoßen werden. Wenn der LED-Bildschirm bricht, achten Sie darauf, dass Sie sich nicht durch zerbrochenes Glas verletzen.

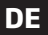

# **Überblick über das Gerät**

### **Tastenbelegung**

- : Lautstärke erhöhen
- : Lautstärke verringern
- : Kanalsuche aufwärts
- : Kanalsuche abwärts
- : Hauptmenü aufrufen
- : Wählen Sie das Eingangssignal.
- : SchalterSiedenFernsehereinoderaus.

# **TV Terminal Connections**

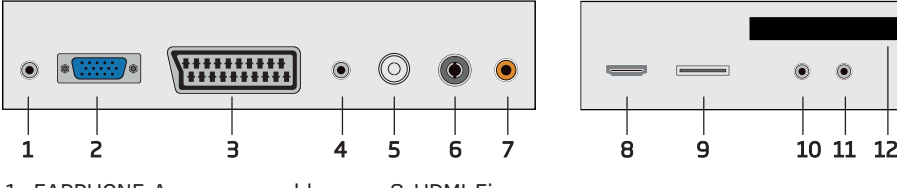

- 1. EARPHONE-Ausgangsanschluss.
- 2. VGA-Eingang
- 3. SCART-Eingangsanschluss
- 4. PC AUDIO Eingang
- 5. LNB IN
- 6. RF antenna.
- 7. COAXLAL out terminal.
- 8. HDMI-Eingang
- 9. USB-Port
- 10. Mini-AV&AUDIO- Eingangsanschluss.
- 11. MINI YPbPr-Eingan
- 12. CI-Slot.

### **Optionale Einstellungen siehe unten:**

Verbinden Sie den USB mit der USB-Buchse am Gerät. HINWEIS

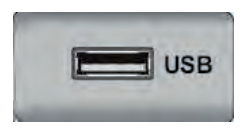

### **NOTE:**

• Es sind nur 500 mA MAX des DC-Stromausgangs, wenn Sie mit

der USB-Buchse verbunden sind

• Um sicherzustellen, dass die Mobile HD gut funktioniert, sollten Sie ein anderes Netzteil für die Mobile HD verwenden. Und benutzen Sie nicht gleichzeitig die USB-Buchse.

• Es unterstützt Mobile HD, indem es sich mit einem USB-Anschluss verbindet (muss mehr als 2 GB groß sein). Die Partitionen der Mobile HD können nicht mehr als 4 Partitionen sein. Die maximale Partition beträgt 2 TB. Es unterstützt FAT/FAT32-Dokumente. Das maximale FAT-Dokument beträgt 4 GB und das maximale FAT32-Dokument 2 TB.

# **Fernbedienung**

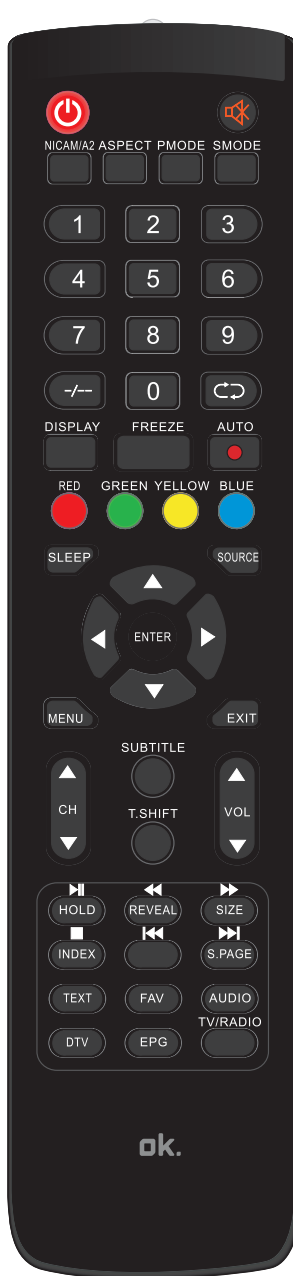

- Drücken Sie diese Taste, um das Fernsehgerät ein- oder auszuschalten.
- Drücken Sie diese Taste, um den Ton stumm zu schalten oder wiederherzustellen.

**NICAM/A2:** Im TV-Modus Stereomodus aufrufen.<br>ASPECT: Drücken Sie diese Taste um das Bildformat einzustellen.

**PMODE:** Bildmodus wählen.

SMODE: Tonmodus wählen.

- 0-9 : Direkte Kanalwahl mit den Zifferntasten
- 0-9. / - -: Schalten Sie die Programmnummer um.

Umschalten zwischen aktuellem und vorherigem Kanal.

DISPLAY: TV-Informationen anzeigen.

FREEZE: Standbild halten.

Starte die Aufnahme.

**AUTO:** Stellen Sie das Bild im PC-Modus automatisch ein. RED, GREEN, YELLOW, BLUE: Farbtasten zum Aufrufen entsprechend markierter Funktionen in den Menüs.

**SLEEP:** Sleeptimer aufrufen und einstellen.

**SOURCE:** Signalguelle aufrufen und umschalten.

**ENTER:** Gewählte Einstellung bestätigen.

NOTE: Drücken Sie diese Taste, um die "Programmliste" in der TV-Ouelle anzuzeigen.

MENU: Hauptmenü aufrufen.

**EXIT: Bildschirmmenüverlassen.** 

CH V/CHA: Kanalwahl aufwärts/abwärts.

VOL **▼/VOL▲**: Lautstärke einstellen.

**SUBTITLE:** Untertitel aufrufen/ausblenden. (Wird nur für Modelle mit DTV-Funktion verwendet)

T. SHIFT: Drücken Sie die Taste, um das aktuelle DTV-Programm anzuhalten und den Aufnahmehintergrund zu starten. (Wird nur für Modelle mit DTV-Funktion verwendet.)

HOLD: Einfrieren einer mehrseitigen Passage auf einem Estrich im Videotext-Modus (nur für europäische Regionen) : Medienwiedergabe starten oder unterbrechen (nur Modelle mit MEDIA).

# **Fernbedienung**

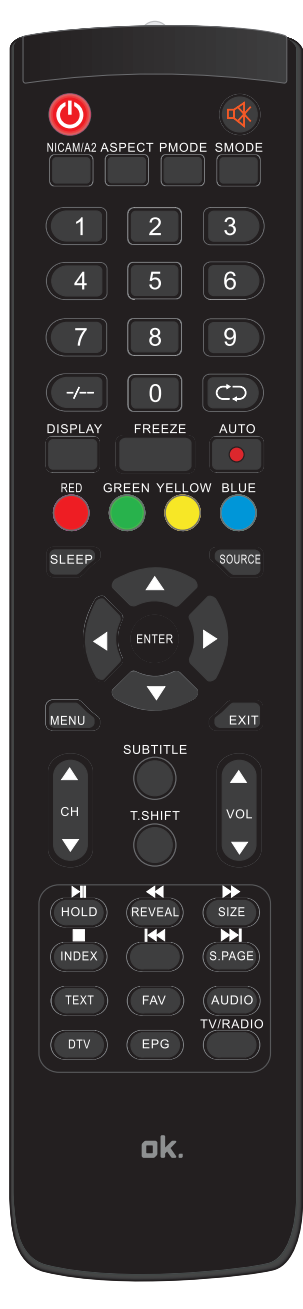

**REVEAL:** Verborgene Informationen im Videotext einblenden / ausblenden.

 **:** Schneller Rücklauf. (nur Modelle mit MEDIA).

**SIZE:** Obere oder untere Hälfte oder ganze Seite Videotext anzeigen.

**:** Schneller Vorlauf. (nur Modelle mit MEDIA).

**INDEX:** Indexseite aufrufen.

- **:** Stoppen Sie die Wiedergabe der Medien. (Wird nur für Modelle mit MEDIA-Funktion verwendet)
- **:** Sprung zum vorherigen Kapitel. (nur Modelle mit MEDIA<sub>)</sub>.

**S.PAGE:** Unterseite im Videotext aufrufen.

**:** Sprung zum nächsten Kapitel. (nur Modelle mit MEDIA). **TEXT:** Videotext aufrufen.

**FAV:** Umschalten zwischen Kunden-Set "Favoritenliste". **AUDIO:** Drücken Sie diese Taste, um das DTV-Audio auszuwählen. (Wird nur für Modelle mit DTV-Funktion verwendet)

**DTV:** Drücken Sie diese Taste, um in den DTV-Modus (Digital TV) zu wechseln.

**EPG:** Enter electronic program guide.(Used for models

**TV/RADIO:** Umschalten zwischen TV und RADIO (nur bei Modellen mit DTV-Funktion)

### **Installation Guide (Installationsanleitung)**

Wenn Sie das Fernsehgerät zum ersten Mal einschalten und sich keine Programme im TV-Speicher befinden, wird das Menü Installation Guide auf dem Bildschirm angezeigt.

- l- Drücken Sie die Tasten "▲/ ▼/ ◀/▶" um die Sprache auszuwählen.
- 2- Drücken Sie die Tasten "▲ /▼/◀ / ▶" um das gewünschte Land auszuwählen.
- 3- Drücken Sie die Tasten "▲ / ▼/◀ / ▶ " um den Ausgangsmodusauszuwählen.
- 4- Drücken Sie die Eingabetaste, um das Auswahlmenü DVB-C / DVB-T / Satellit aufzurufen.
- 5- Drücken Sie die Eingabetaste, um die Suche zu starten.

| <b>First Time Installation</b>     |  |           |  |
|------------------------------------|--|-----------|--|
| Language                           |  | English   |  |
| Country                            |  | Spain     |  |
| Environment                        |  | Home Mode |  |
| <b>Auto Tuning</b><br><b>ENTER</b> |  |           |  |

*Hinweis: Die Suche nach einer Plattform wird lange dauern, bitte haben Sie etwas Geduld!* 

## **Channel**

Drücken Sie die MENU-Taste, um das Hauptmenü aufzurufen. Drücken Sie die Tasten  $\blacktriangleleft$  / $\blacktriangleright$  um CHANNEL im Hauptmenü auszuwählen.

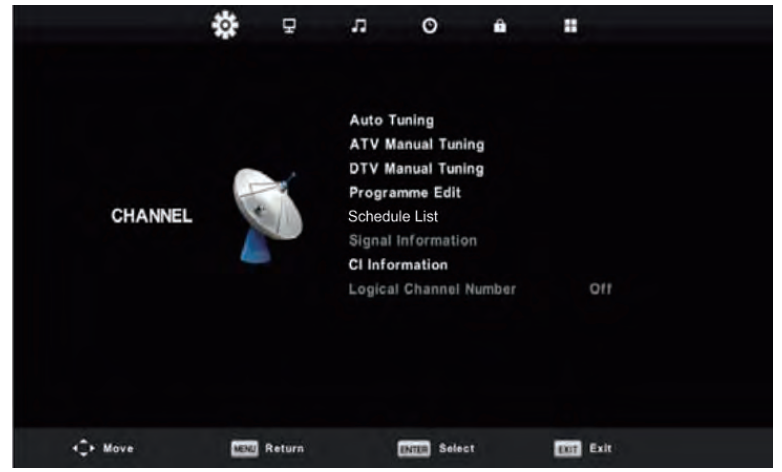

### **1. Auto Tuning**

Wählen Sie mit den Tasten "A/ $\nabla$ "die Option Auto Tuning aus und drücken Sie die Eingabetaste. Drücken Sie die Tasten "▲ / ▼ " um das Land auszuwählen, und drücken Sie die Tasten "▲ / ▼ " um Tune Type und Digital Type auszuwählen.

Drücken Sie die Taste "ENTER", um den Scanvorgang zu starten. Drücken Sie die Taste "MENU" zum Überspringen oder die Taste "EXIT" zum Stoppen.

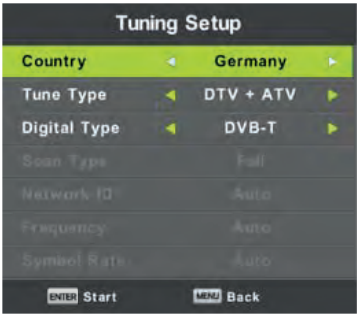

*Hinweis: Die Suche nach einer Plattform wird lange dauern. Bitte haben Sie etwas Geduld!!* 

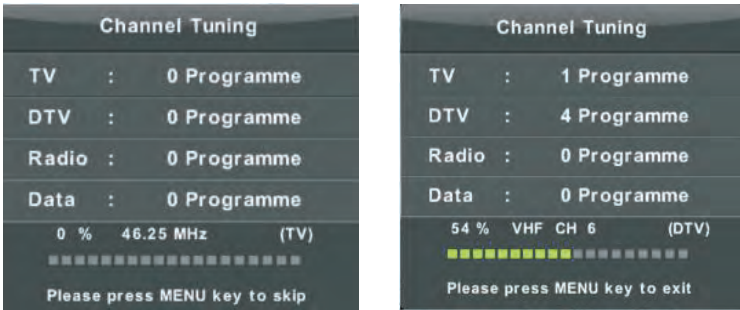

### **2. ATV Manual Tuning**

Drücken Sie die Tasten "▲/▼", um "ATV Manual Tuning" auszuwählen, und drücken Sie die Tasten "", um ATV Manual Tuning zu aktivieren. Drücken Sie die Taste "MENU", um zum vorherigen Menü zurückzukehren. Drücken Sie die Taste "EXIT", um das Menü zu verlassen.

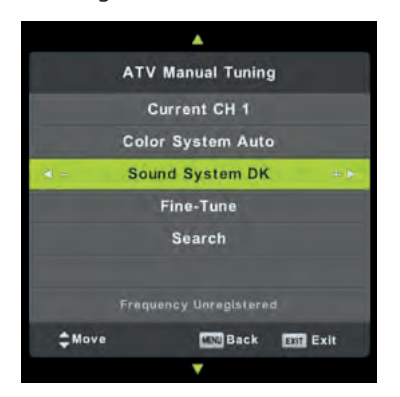

### **3. DTV Manual Tuning**

Drücken Sie die Taste " $\blacktriangle$  / $\nabla$ ", um "DTV Manual Tuning" auszuwählen, und drücken Sie zum Starten die ENTER-Taste.

Drücken Sie die Taste "MENU", um zum vorherigen Menü zurückzukehren. Drücken Sie die Taste "EXIT"", um das Menü zu verlassen.

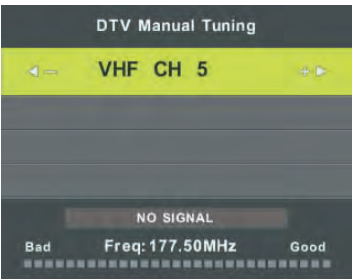

### **4. Programme Edit**

Drücken Sie die Tasten " ▲ / ▼ ", um "Program Edit" auszuwählen, und drücken Sie die Taste "ENTER", um die Eingabe zu bestätigen.

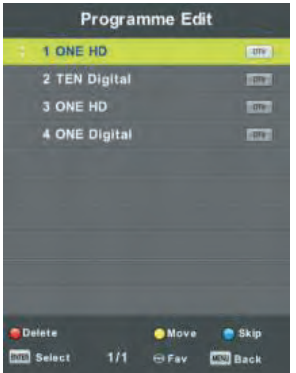

### **A- DELETE**

Drücken Sie die Tasten " $\blacktriangle/\blacktriangledown$ ", um das Programm auszuwählen, und drücken Sie einmal die Taste "RED", um das Programm zu löschen.

### **B- SKIP**

Wählen Sie mit den Tasten " $\blacktriangle$  / $\nabla$ " den Kanal aus, den Sie überspringen möchten, und drücken Sie die Taste "BLUE", um ihn zu überspringen. Drücken Sie erneut die Taste "BLAU", um die Einstellung abzubrechen.

### **C- MOVE**

Drücken Sie die Tasten "▲/▼", um den Kanal auszuwählen, und drücken Sie die Taste "GELB", um sich zu bewegen. Drücken Sie dann die Tasten " $\blacktriangle/\blacktriangledown$ ", um den Kanal auszuwählen, mit dem Sie sich bewegen möchten. Drücken Sie zur Bestätigung erneut die Taste "GELB".

### **Hier können Sie auch mit der FAV-Taste eine FAV-Liste erstellen.**

**DE**

### 5**. Schedule List**

Drücken Sie die " $\triangle$  /  $\nabla$ " Taste, um "Schedule List" auszuwählen, und drücken Sie die ENTER-Taste, um das Untermenü aufzurufen

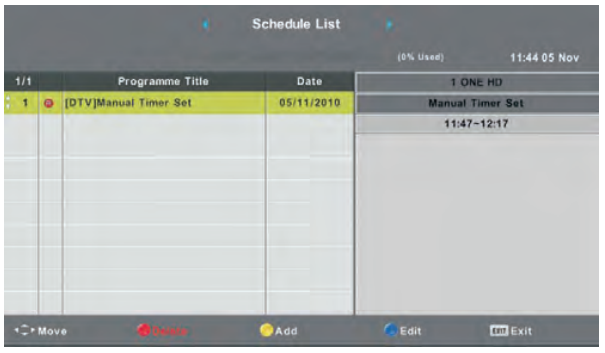

### **6. Signal information (only use in DTV)**

Drücken Sie die "A/V"-Taste, um "Signal information" auszuwählen, und drücken Sie die Enter-Taste "MENU", um zum vorherigen Menü zurückzukehren. Drücken Sie die EXIT-Taste, um das Menü zu verlassen.

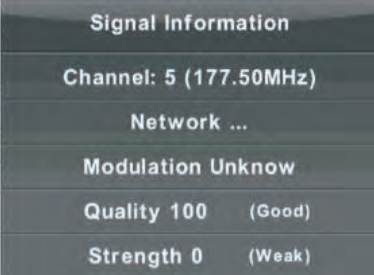

### **7. CI Information**

Drücken Sie die Tasten "▲ / ▼", um "CI Info" auszuwählen, und drücken Sie die Taste "Enter", um die CI-Karteninformationen zu überprüfen.

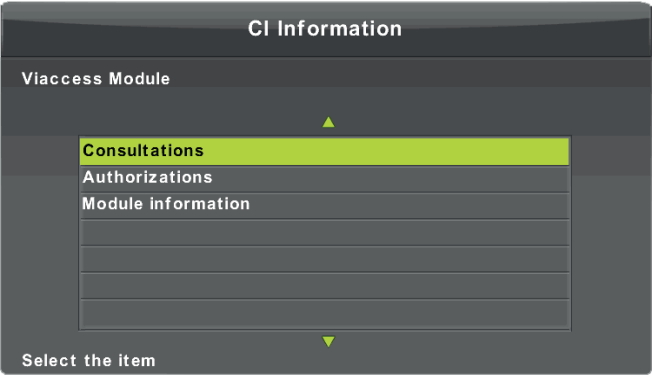

### **8. Logical Channel Number**

Wählen Sie mit den Tasten "▲ /▼" die Option "Logische Kanalnummer" und drücken Sie die Taste "ENTER" zum Ein-/Ausschalten.

### **Die Kanalliste in Satellite Source**.

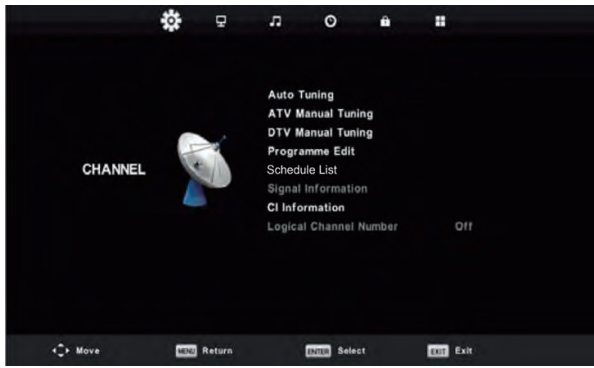

### Auto Tuning

Wählen Sie mit  $\blacktriangle$  / $\blacktriangledown$  die Option Auto Tuning aus, und drücken Sie zum Aufrufen die Taste Enter / $\blacktriangleright$ .

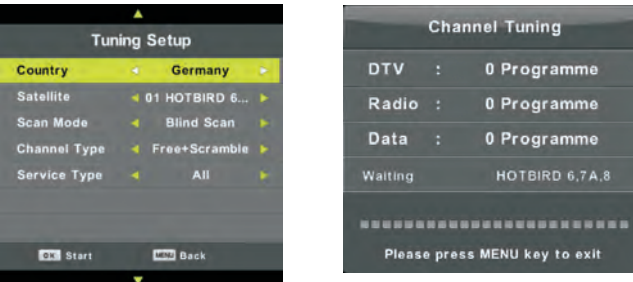

### Dish Setup

Drücken Sie die Taste ▲/ ▼, um Dish Setup auszuwählen. Drücken Sie zum Aufrufen die Eingabetaste  $\rightarrow$ .

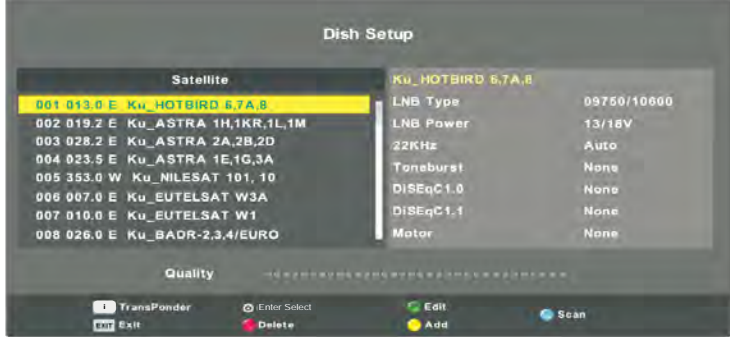

Drücken Sie die Menütaste, um das Hauptmenü aufzurufen. Markieren Sie mit den Navigationstasten "Kanal" und drücken Sie die Eingabetaste, um den Kanal zu öffnen. Markieren Sie dann "Dish Setup" und drücken Sie die Eingabetaste, um das Menü aufzurufen. Drücken Sie die LINKS / RECHTS-Navigationstaste, um die linke, mittlere oder rechte Spalte zu markieren.

Drücken Sie die EXIT-Taste, um zurückzukehren.

### **PICTURE**

Sie können den Bildtyp auswählen, der Ihrer Ansicht am besten entspricht. Drücken Sie die Taste "MENU", um das OSD-Menü aufzurufen. Drücken Sie dann die Tasten " 4/ $\blacktriangleright$ " um das "PICTURE"-Menü auszuwählen. Drücken Sie die Tasten "▲ / ▼", um "Picture Mode" auszuwählen, und drücken Sie die Taste "ENTER", um auszuwählen.

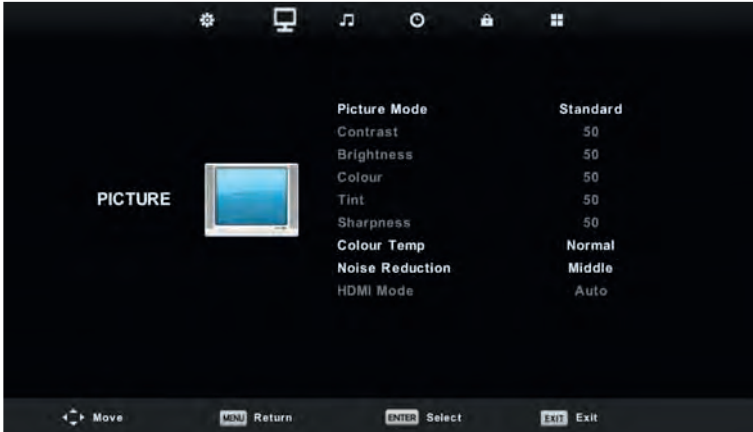

- **1.** Drücken Sie die Taste " $\blacktriangle/\blacktriangledown$  ", um "Bildmodus" auszuwählen, und drücken Sie die Taste " $\blacktriangle/\blacktriangleright$ ", um den Modus auszuwählen.
- **2.** Drücken Sie die Tasten "▲ / ▼", um "Contrast" auszuwählen, und drücken Sie die Tasten " ◀ / ▶", um das Menü für die Kontrasteinstellung aufzurufen.
- **3.** Drücken Sie die Tasten " $\blacktriangle$  / $\nabla$ ", um "Helligkeit" auszuwählen, und drücken Sie die Tasten " $\blacktriangle$  / $\nabla$ ", um das Menü für die Helligkeitseinstellung aufzurufen.

4. Drücken Sie die Tasten " $\blacktriangle$  /  $\nabla$ ", um "Color" auszuwählen, und drücken Sie die Tasten " </radion. das Menü für die Farbeinstellung aufzurufen und die Farbe anzupassen.

**5.** Drücken Sie die Tasten " $\blacktriangle$  / $\blacktriangledown$ ", um "Sharpness" auszuwählen, und drücken Sie die Tasten " $\blacktriangle$  / $\blacktriangleright$ ", um das Menü für die Schärfeinstellung aufzurufen.

6. Drücken Sie die Tasten " / / / ", um "Tint" zu wählen, und drücken Sie die Taste "Tint", um das Menü "Tint Adjustment" aufzurufen.

### **Hinweis: Der Punkt "hue" wird nur im NTSC-Modus verwendet.**

**7.** Wählen Sie mit der Taste "▲/▼" die Option "Color Temp" aus und drücken Sie die Taste " ◀/▶ ", um den Modus auszuwählen: Normal, Cold, Warm.

8. Wählen Sie mit den Tasten " $\blacktriangle/\blacktriangledown$ " die Option "Noise Reduction" und wählen Sie mit den Tasten " </ > " die Option "Noise Reduction" aus.

**9.** Wählen Sie mit der Taste " $\triangle$  / $\blacktriangledown$ " die Option "HDMI Mode" aus und drücken Sie die Tasten " $\blacktriangle$  / $\blacktriangleright$  " zum auswählen.

### **SOUND**

Sie können die Art des Klangs wählen, die am besten zu Ihrem Gehör passt. Drücken Sie die Taste "MENU", um das OSD-Menü aufzurufen. Drücken Sie dann die Tasten " / ", um das Menü "SOUND" aufzurufen.

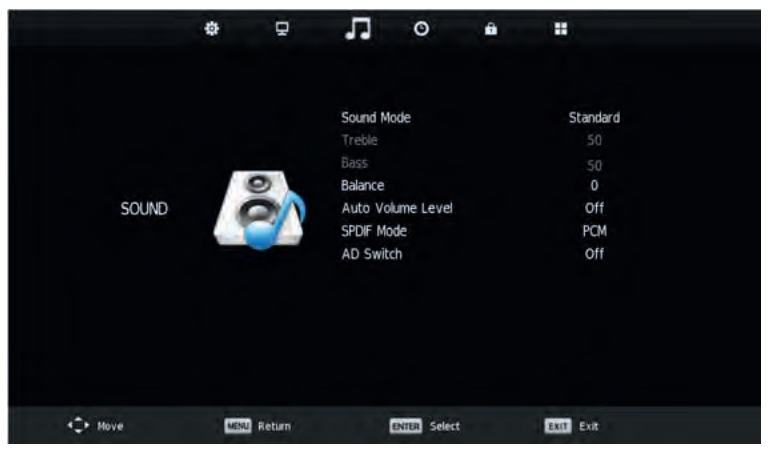

- **1.** Wählen Sie mit den Tasten " $\blacktriangle$  /  $\blacktriangledown$ " den "Sound Mode" aus und drücken Sie die Tasten "  $\blacktriangle$  /  $\blacktriangleright$  ", um den Modus auszuwählen.
- 2. Wählen Sie mit den Tasten " $\blacktriangle/\blacktriangledown$ " den Menüpunkt "Treble" und drücken Sie die Tasten " $\blacktriangle/\blacktriangleright$ " um die Einstellung vorzunehmen.
- **3.** Wählen Sie mit den Tasten " $\blacktriangle$  /  $\blacktriangledown$ " die Option "Bass" aus und drücken Sie die Tasten " $\blacktriangleleft$  / $\blacktriangleright$ ", um die Einstellung vorzunehmen.
- 4. Drücken Sie die Taste " $\blacktriangle\blacktriangledown$ ", um "Balance" auszuwählen, und drücken Sie die Taste "ENTER", um die Einstellung vorzunehmen.
- **5.** Drücken Sie die Tasten "▲/▼", um "Auto Volume Level" auszuwählen, und drücken Sie die Taste "ENTER", um die Lautstärke einzustellen.
- **6.** Drücken Sie die Tasten "▲/▼", um "SPDIF Mode" auszuwählen, und drücken Sie die Taste "ENTER", um die Einstellung vorzunehmen.
- 7. Drücken Sie die Tasten "A/V", um "AD Switch" auszuwählen, und drücken Sie die Taste "ENTER", um die Einstellung vorzunehmen.

### **TIME**

Drücken Sie die Taste "MENU", um das OSD-Menü aufzurufen. Dann drücken Sie die Tasten " ◀ / ▶ ", um das Menü "Time" zu wählen.

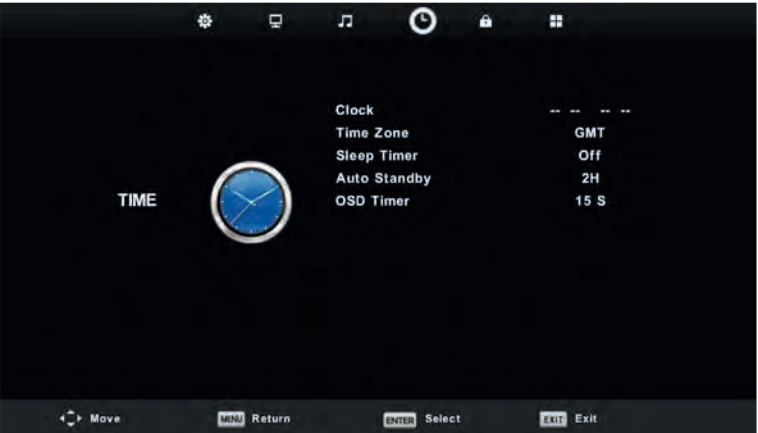

1. Drücken Sie die Taste " $\blacktriangle/\blacktriangledown$ ", um "Uhr" auszuwählen, und drücken Sie "ENTER", um die Ortszeit einzustellen.

**2.** Drücken Sie die Tasten "▲/▼", um "Time Zone" auszuwählen, und drücken Sie die Taste "ENTER", um das Untermenü aufzurufen. Drücken Sie die Tasten "A/V/4/)", um die Zeitzone auszuwählen.

**3.** Drücken Sie die Tasten "▲ /▼", um "Sleep Timer" auszuwählen, und drücken Sie die Taste "ENTER", um das Untermenü aufzurufen. Drücken Sie zum Einstellen die Tasten "▲ / ▼".

4. Drücken Sie die Tasten " $\blacktriangle$  /  $\blacktriangledown$ ", um "Auto Standby" auszuwählen, und drücken Sie die Taste "ENTER", um in das Untermenü zu gelangen. Drücken Sie zum Einstellen die Tasten " $\blacktriangle / \blacktriangledown$ ".

**5.** Drücken Sie die Tasten "▲ / ▼", um "OSD Timer" auszuwählen, und drücken Sie die Taste "ENTER", um das Untermenü aufzurufen. Drücken Sie zum Einstellen die Tasten " $\blacktriangle / \blacktriangledown$ ".

### **LOCK**

Drücken Sie die Taste "MENU", um das OSD-Menü aufzurufen. Drücken Sie dann die Taste, um das Menü "Lock System" zu wählen. Das Standardpasswort ist "0000". Hinweis: Das Administrator-Passwort lautet "8899".

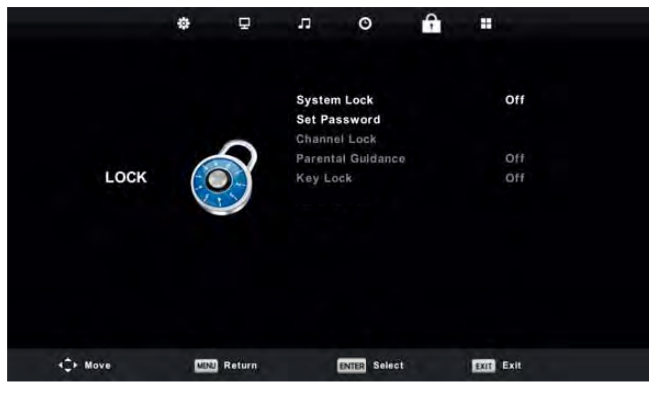

1. Drücken Sie die Tasten " $\blacktriangle$  / $\blacktriangledown$  ", um "System Lock" auszuwählen und drücken Sie dann die Tasten  $'' \triangleleft / \triangleright$  ", um "On" oder "Off" zu wählen.

- **2.** Drücken Sie die Tasten"▲/▼", um "Set Password" auszuwählen und Ihr neues Passwort einzustellen.
- **3.** Drücken Sie die Tasten "▲/▼", um "Channel Locks" auszuwählen, und drücken Sie die Taste "GREEN", um den zu sperrenden Kanal/Kanäle auszuwählen.
- 4. Drücken Sie die Tasten " $\triangle$  / $\nabla$ ", um "Parental Guidance" auszuwählen, und drücken Sie die Taste  $"$  /  $\blacktriangleright$  " zum einstellen.
- **5.** Drücken Sie die Tasten "▲ / ▼ " um "Key Lock" auszuwählen, und drücken Sie dann die Taste, um "On" oder "Off" zu wählen, die Tastatur ist ungültig, wenn Sie Lock Keypad auf "On" einstellen.
- **6.** Drücken Sie die Tasten "▲ / ▼", um "Hotel Mode" zu wählen, und drücken Sie die Taste " ▶", um in das einzustellende Untermenü zu gelangen.

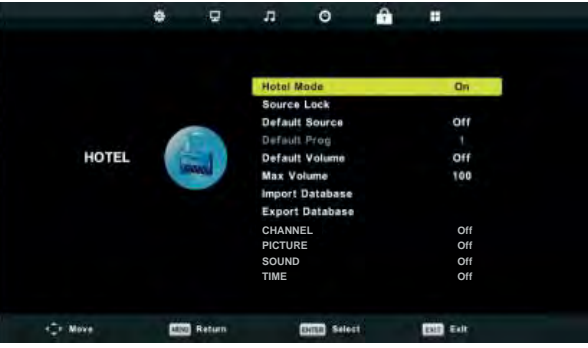

### **SETUP**

Drücken Sie die Taste "MENU", um das OSD-Menü aufzurufen. Drücken Sie dann die Tasten "</a> um das Menü "SETUP" zu wählen.

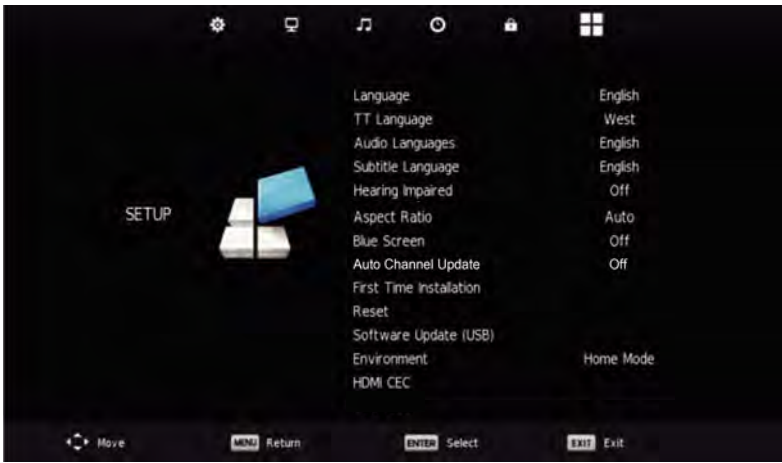

1. Drücken Sie die Tasten " $\blacktriangle$  / $\blacktriangledown$  ", um "Sprache" auszuwählen, und drücken Sie die Tasten " $\blacktriangle$  / $\blacktriangleright$  ", um die gewünschte OSD-Sprache auszuwählen.

**2.** Drücken Sie die Tasten  $\blacktriangleright$   $\blacktriangleright$   $\$ um die gewünschte TT-Sprache auszuwählen.

**3.** Drücken Sie die Tasten " $\blacktriangle$  /  $\nabla$ ", um "Audio Language" auszuwählen, und drücken Sie die Taste " $\nabla$ ", um das Menü zur Einstellung der Audio-Sprache aufzurufen, um die gewünschte Audio-Sprache auszuwählen.

4. Drücken Sie die Tasten " $\blacktriangle$  / $\nabla$  ", um " Subtitle Language " auszuwählen, und drücken Sie die Taste " $\blacktriangleright$ ", um das Menü zur Einstellung der Untertitelsprache aufzurufen, um die gewünschte

Untertitelsprache auszuwählen.

Hinweis: Diese Funktion wird nur für die DTV-Quelle verwendet.

**5.** Drücken Sie die Tasten **A** /▼", um "Hearing Impaired" auszuwählen, und drücken Sie die Tasten  $'' \blacktriangleleft / \blacktriangleright$ ", um "On" oder "Off" zu wählen.

6. Drücken Sie die Tasten " $\blacktriangle/\blacktriangledown$ ", um "Aspect Ratio" auszuwählen, und drücken Sie die Tasten " <//> ", um das Seitenverhältnis auszuwählen: Auto,4:3,16:9, Zoom1, Zoom2.

7. Drücken Sie die Tasten "A/ $\nabla$ ", um "Blue Screen" auszuwählen, und drücken Sie die Tasten " $\blacktriangleleft$  / $\blacktriangleright$ ", um "On" oder "Off" auszuwählen.

8. Drücken Sie die Tasten " ▲/ ▼ ", um " First Time Installation " auszuwählen, und drücken Sie die Taste "ENTER", um die Eingabe zu bestätigen.

**9.** Drücken Sie die Tasten " ▲/▼", um "Reset" auszuwählen, und drücken Sie dann

"ENTER", um einen Dialog zu starten. Drücken Sie die Taste " " um "Ja" auszuwählen und alle Einstellungen auf die Standardeinstellung zurückzusetzen.

**10.** Drücken Sie die Tasten " / ", um "Software Update" auszuwählen, und drücken Sie die Taste "ENTER", um die Software über USB zu aktualisieren.

**11.** Drücken Sie die Tasten " / / / ", um "Environment": Home Mode, Shop Mode auszuwählen. 12. Drücken Sie die Tasten "▲ / ▼", um "HDMI CEC" auszuwählen.

Hinweis: Es wird nur für den Service verwendet.

### **SCREEN**

Drücken Sie die Taste "MENU", um das OSD-Menü aufzurufen. Drücken Sie dann die Tasten " ◀/▶", um das Menü "BILDSCHIRM" zu wählen. (Nur im PC-Modus verfügbar)

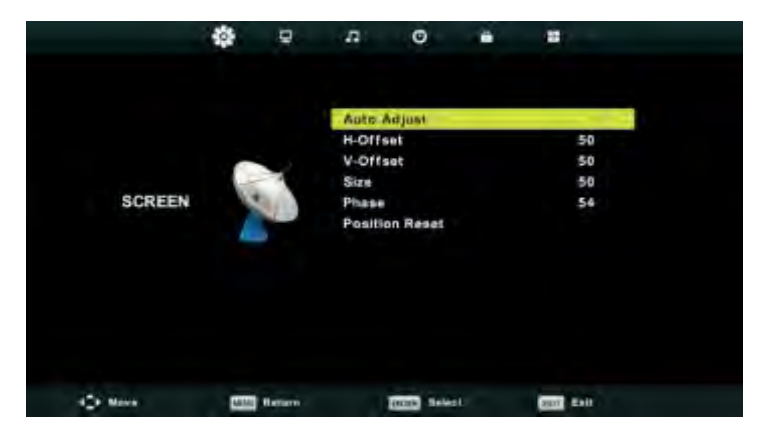

**1.** Drücken Sie die Tasten " �/ ▼", um "Auto Adjust" auszuwählen, und drücken Sie die Taste "ENTER", um die Einstellung vorzunehmen.

2. Drücken Sie die Tasten "▲ /▼", um "H-Offset" auszuwählen, und drücken Sie die Tasten "◀/▶", um die Einstellung vorzunehmen.

**3.** Drücken Sie die Tasten " $\blacktriangle$  /  $\blacktriangledown$  ", um "V-Offset" auszuwählen, und drücken Sie die Tasten "ଏ/  $\blacktriangleright$ ", um die Einstellung vorzunehmen.

4. Drücken Sie die Tasten " $\blacktriangle$  / $\blacktriangledown$ ", um "Size" auszuwählen, und drücken Sie die Taste "ENTER", um die Einstellung vorzunehmen.

5. Drücken Sie die Tasten " $\blacktriangle$  / $\nabla$  ", um "Size" auszuwählen, und drücken Sie die Taste "ENTER", um die Einstellung vorzunehmen.

**6.** Drücken Sie die Tasten "▲ /▼ ", um "Position Reset" auszuwählen, und drücken Sie die Taste "ENTER", um die Einstellung vorzunehmen.

# **DTV-Funktionen**

### **Favoritenliste Siehe Programmbearbeitung.**

Wenn die Quelle als DTV ausgewählt ist, kann der Benutzer durch Drücken der Taste "FAV" in die Favoritenliste gelangen:

Sie können die Tasten "</a> drücken, um die Nummer der Favoritenliste auszuwählen.

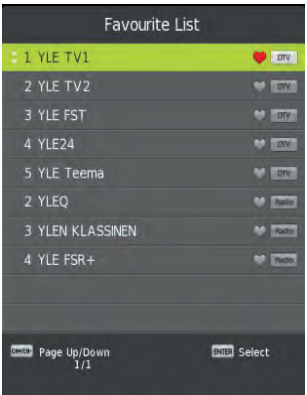

### **Program Information**

Wenn die Quelle als DTV ausgewählt ist, können Sie die Taste "Display" drücken, um die Kanalinformationen anzuzeigen. Das Programminformationsfenster wird wie folgt dargestellt:

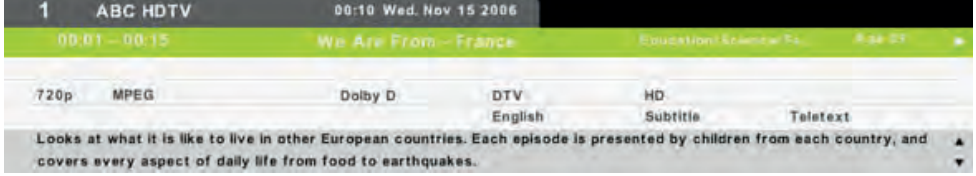

### **Audio**

Wenn die Quelle als DTV ausgewählt ist, kann der Benutzer das Setup-Menü aufrufen, um das Menü "Audio Language" aufzurufen. Das Fenster " Audio Language " wird angezeigt, und drücken Sie die Tasten "▲/▼", um das Menü " Audio Language " auszuwählen.

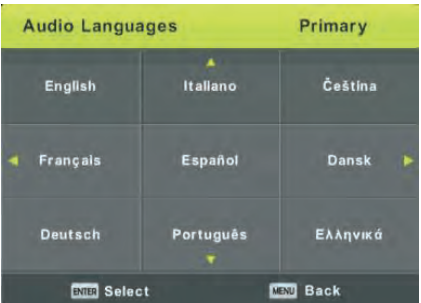
### **DTV-Funktionen**

#### **Subtitle**

Wenn die Quelle als DTV ausgewählt ist, kann der Benutzer in das einzustellende Menü wechseln.

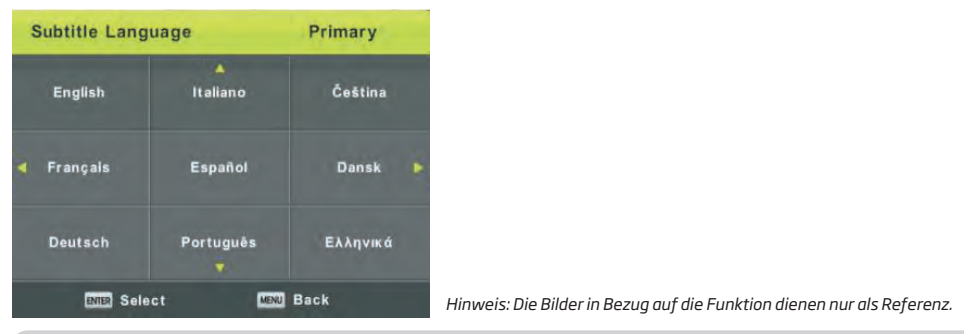

### **PVR-BETRIEB**

Drücken Sie in der DTV-Quelle die Taste "MENU", um das OSD-Menü aufzurufen. Drücken Sie dann die Taste  $\blacktriangleleft$  / $\blacktriangleright$  , um das Menü "Setup" auszuwählen.

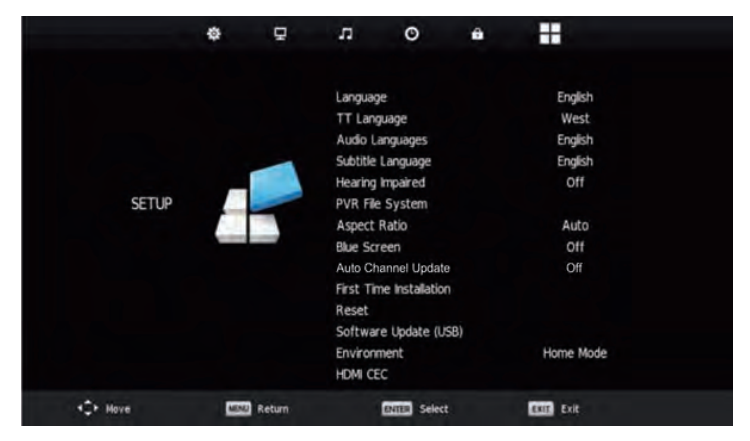

1. Drücken Sie die Taste "▲ /▼", um "PVR File System" auszuwählen, und drücken Sie zum Aufrufen die Taste "ENTER".

**2.** Drücken Sie die Taste "▲ /▼ ", um "Check PVR File System" (PVR-Dateisystem prüfen) auszuwählen, und drücken Sie zum Aufrufen die Taste "ENTER" (EINGABE).

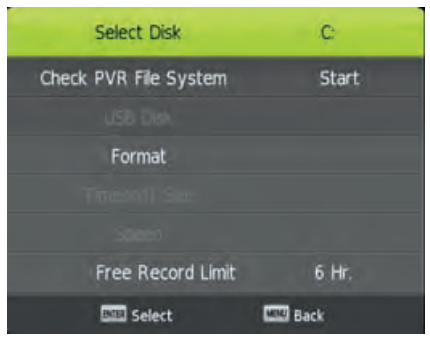

*Note:*

*1. The U disk will be formatted when in format, please do not store important files in the U disk. 2. Press " " button for the first time to start recording, for the second time, the sign of recorder will be slimmed down, but it's still under recording.* 

# **USB-Funktionen**

Drücken Sie die Taste "SOURCE", um zur Quelle "MEDIA" zu wechseln.

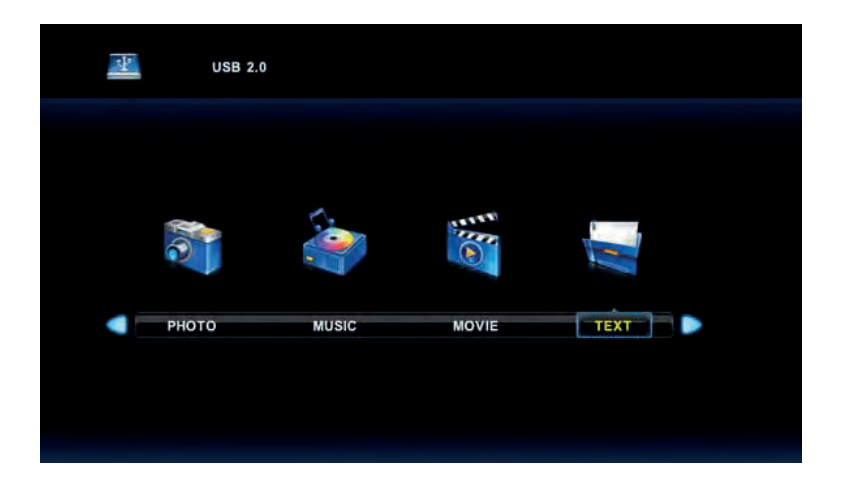

#### **Photo**

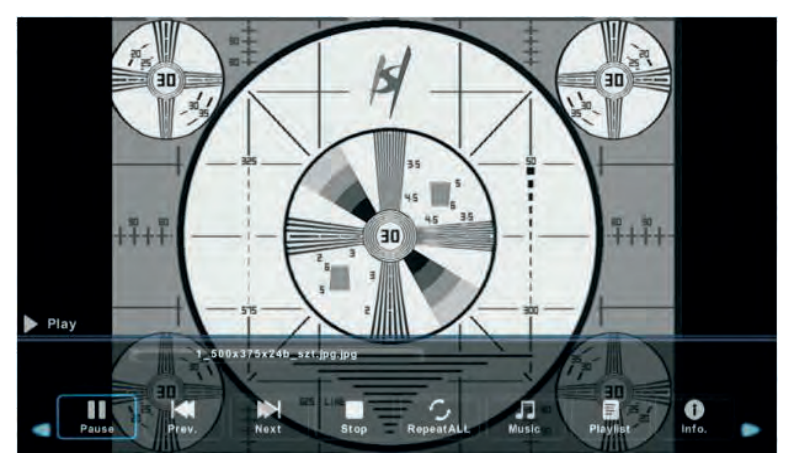

1. Drücken Sie die Tasten "</>>, geben Sie die Option "FOTO" ein und drücken Sie die Taste "ENTER" zur Bestätigung.

2. Drücken Sie die Tasten "</>/>/>", um das Laufwerk auszuwählen, das Sie sich ansehen möchten, und drücken Sie dann die Eingabetaste, um die Eingabe zu bestätigen.

**3.** Drücken Sie die Taste "EXIT", um zum vorherigen Menü zurückzukehren.

**DE**

### **USB-Funktionen**

#### **Music**

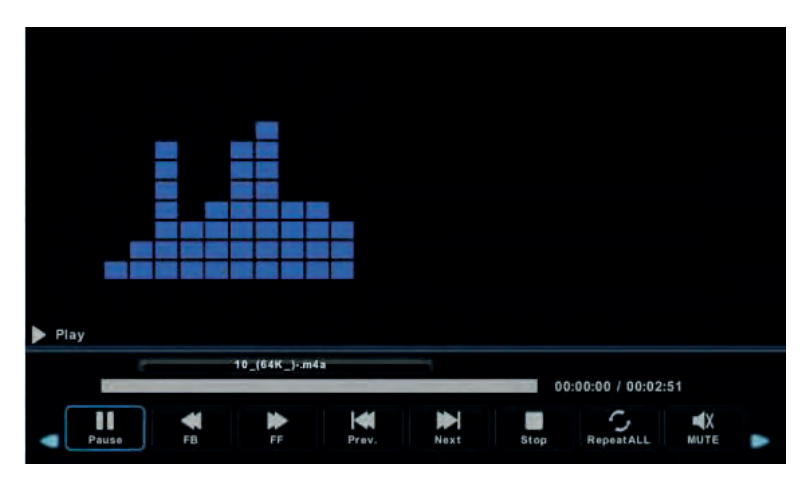

- 1. Drücken Sie die Tasten " $\blacktriangleleft$  / $\blacktriangleright$ ", um MUSIC im Hauptmenü auszuwählen, und drücken Sie dann die Taste "ENTER", um die Eingabe zu bestätigen.
- **2.** Drücken Sie die Tasten " $\langle \cdot | \cdot \rangle$ ", um das Laufwerk auszuwählen, das Sie sich ansehen möchten, und drücken Sie dann die Eingabetaste, um die Eingabe zu bestätigen.
- **3.** Drücken Sie die Taste "Exit", um zum vorherigen Menü zurückzukehren.

#### **Movie**

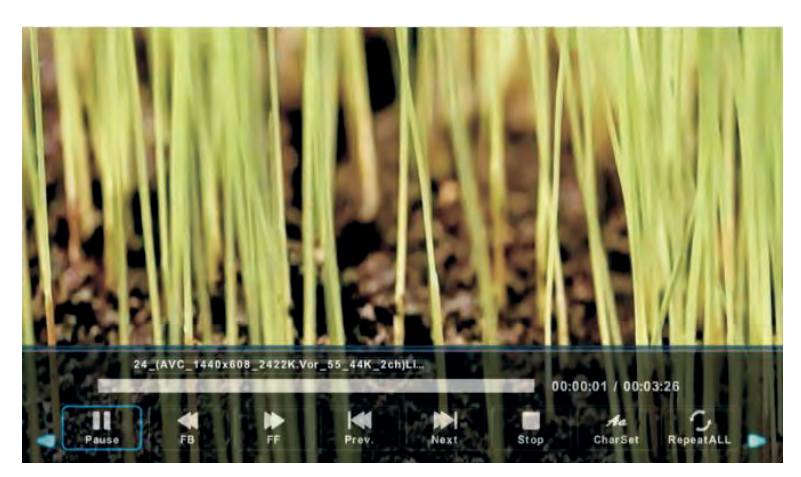

- 1. Drücken Sie die Tasten "<//>/>/>", um "MOVIE" im Hauptmenü auszuwählen, und drücken Sie dann die Taste "ENTER", um die Eingabe zu bestätigen.
- **2.** Drücken Sie die Tasten "</a>, um das Laufwerk auszuwählen, das Sie sich ansehen möchten, und drücken Sie dann die Eingabetaste, um die Eingabe zu bestätigen.
- **3.** Drücken Sie die Taste "Exit", um zum vorherigen Menü zurückzukehren.

### **USB-Funktionen**

#### **Text**

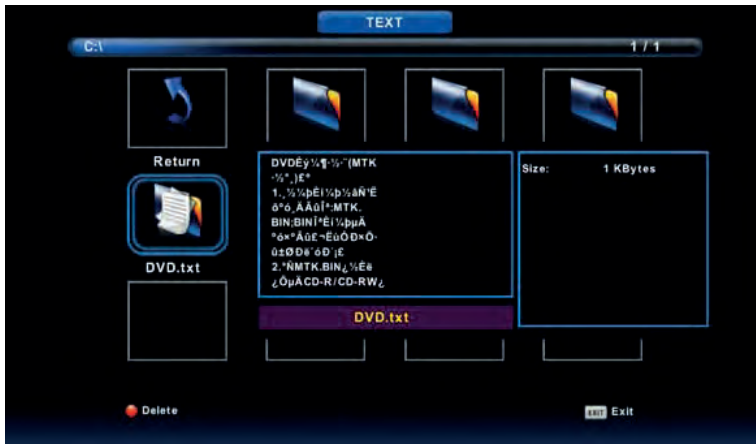

1. Drücken Sie die Tasten " / " , um "TEXT" im Hauptmenü auszuwählen, und drücken Sie dann die Taste "ENTER", um die Eingabe zu bestätigen.

**DE**

- 2. Drücken Sie die Tasten " / ", um das Laufwerk auszuwählen, das Sie sich ansehen möchten, und drücken Sie dann die Eingabetaste, um die Eingabe zu bestätigen.
- 3. Drücken Sie die Taste "Exit", um zum vorherigen Menü zurückzukehren.

# **TECHNISCHE DATEN**

#### **RGB-EINGANG**

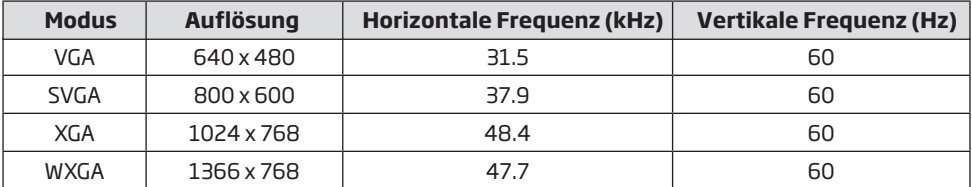

#### **HDMI-EINGANG**

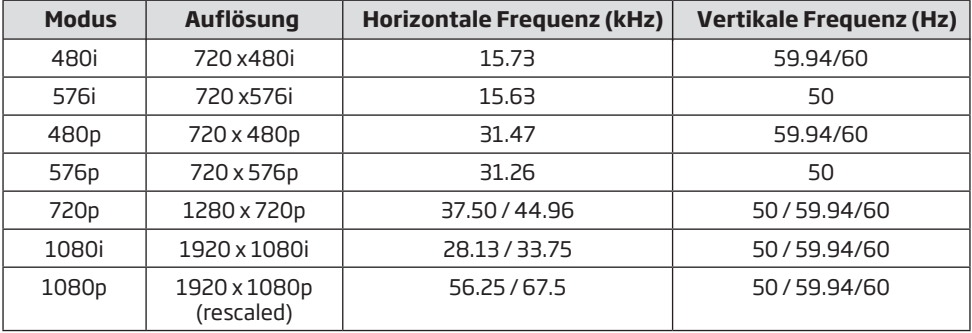

### **KOMPONENTENVIDEO (YPbPr) EINGANG**

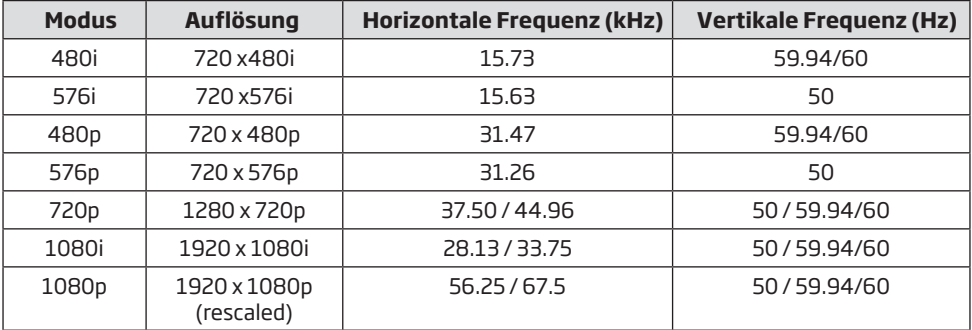

Änderungen bleiben aufgrund ständiger Verbesserungen vorbehalten..

# **Störungsbehebung**

Bevor Sie sich an einen autorisierten Kundendienst wenden, finden Sie zunächst eine Lösung anhand der nachstehenden Tabelle.

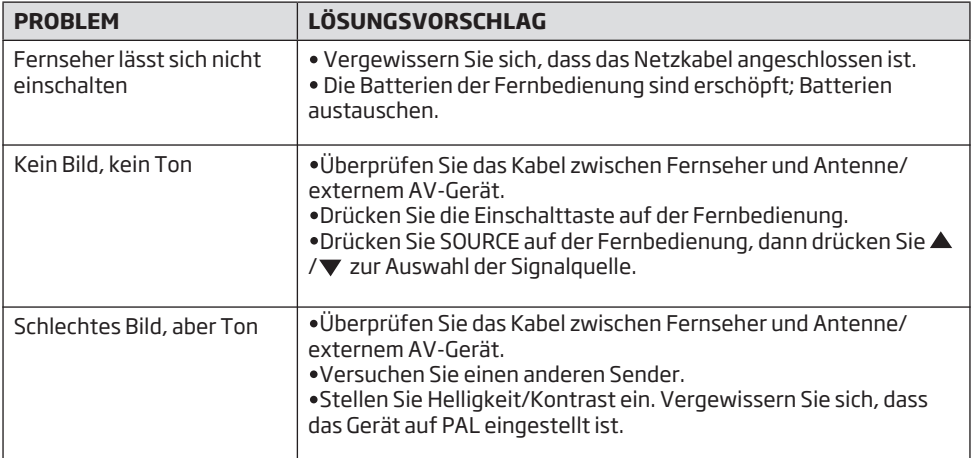

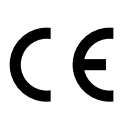

ODL 24642H-DB 20160315v1

50420616

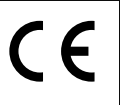

Elmarc B.V. Kolenbranderstraat 28 2984 AT Ridderkerk The Netherlands

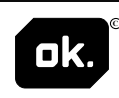